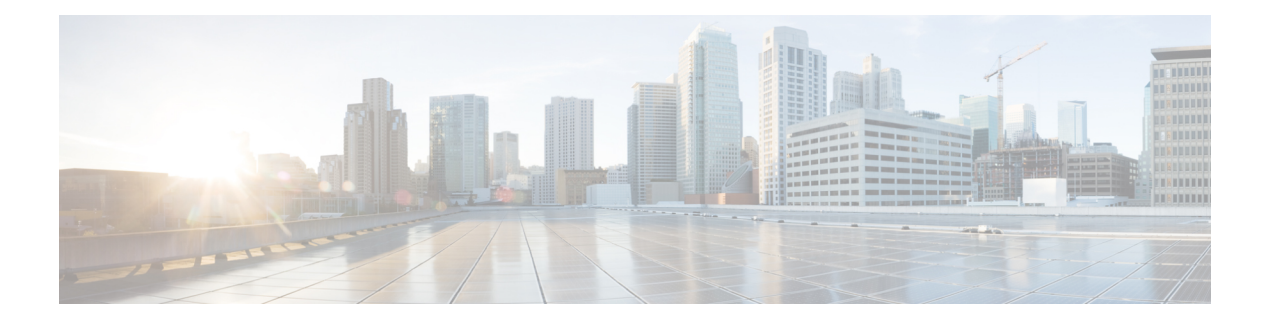

# **Your phone**

- Cisco [Wireless](#page-0-0) Phone 840 and 860, on page 1
- Feature [support,](#page-4-0) on page 5
- New and changed [information,](#page-4-1) on page 5
- [Getting](#page-11-0) started, on page 12
- Self Care [portal,](#page-14-0) on page 15
- [Hardware,](#page-14-1) buttons, screen, and apps, on page 15
- [Software](#page-31-0) updates, on page 32
- Care of your [phone,](#page-31-1) on page 32
- More help and [information,](#page-36-0) on page 37

# <span id="page-0-0"></span>**Cisco Wireless Phone 840 and 860**

The Cisco Wireless Phone 840 and 860 are wireless smartphones. These phones provide voice communication over your organization's wireless network using Cisco Unified Communications Manager and access points (APs). They work within the Wi-Fi range set by your organization.

Like other devices powered by Android, your phone is app-driven, not menu-driven. You tap icons to open applications. Your phone may include several different Cisco apps that allow you to:

- Place and receive phone calls.
- Put calls on hold.
- Transfer calls.
- Have conference calls.
- Forward your calls.
- Monitor your phone battery life.
- Customize your phone buttons.
- If configured, provide emergency safety features such as alarms and motion monitoring.
- If configured, send group broadcasts.

Like other network devices, the administrator configures and manages these phones. Based on the needs of your organization, the administrator may limit certain apps, features, or settings that may be available on consumer-grade Android devices.

Contact your administrator for information about the configured capabilities of your phone within your organization.

The following figure shows the Cisco Wireless Phone 840 on the left and the Cisco Wireless Phone 840S on the right. The Cisco Wireless Phone 840S includes a barcode scanner.

**Figure 1: Cisco Wireless Phone 840 and Cisco Wireless Phone 840S**

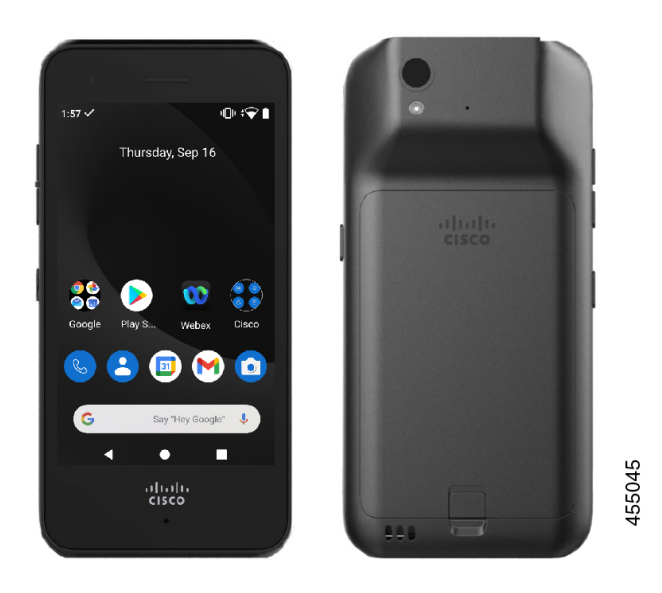

The following figure shows the Cisco Wireless Phone 860 on the left and the Cisco Wireless Phone 860S on the right. The Cisco Wireless Phone 860S includes a barcode scanner.

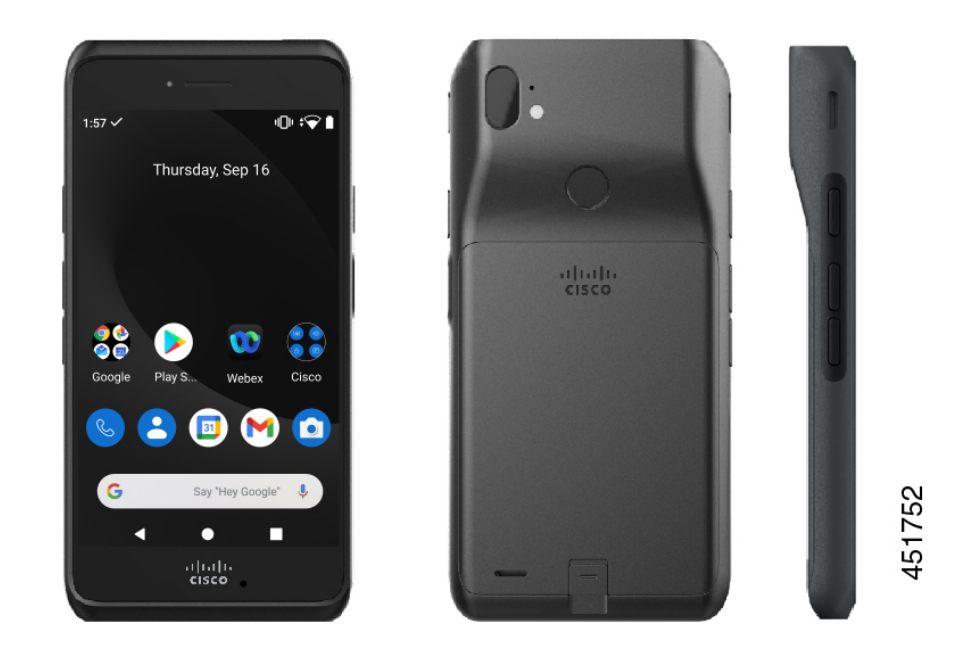

**Figure 2: Cisco Wireless Phone 860 and Cisco Wireless Phone 860S**

The Cisco Wireless Phone 860 and Cisco Wireless Phone 860S, though larger in size than the Cisco Wireless Phone 840 and Cisco Wireless Phone 840S, are similar in appearance and functionality.

Some physical characteristics of the Cisco Wireless Phone 840 and 860 include:

- 4.0 in. (10.2 cm) touchscreen for the 840 phones
- 5.2 in. (13.2 cm) touchscreen for the 860 phones
- 8 MP rear and 5 MP front camera for the 840 phones
- 13 megapixel (MP) rear and 8 MP front camera for the 860 phones
- Damage resistant Gorilla™ glass
- Recessed display for screen protection
- Tolerance of antibacterial and alcohol-based wipes
- Latex- and lead-free
- Shockproof and vibration-proof
- USB-C interface
- USB On-the-Go (OTG) 2.0 interface for use with a desktop charger or multicharger
- Cisco Wireless Phone 840 has Ingress Protection 65 (IP65) with resistance to dust and water spray from a nozzle
- Cisco Wireless Phone 860 has Ingress Protection 68 (IP68) with resistance to dust, drops, and liquids
- Chargeable with a USB, desktop charger, or multicharger

For more details about the phones, see the [product](https://www.cisco.com/c/en/us/products/collateral/collaboration-endpoints/webex-wireless-phone/datasheet-c78-744461.html) data sheet.

If configured, your phone provides enhanced productivity features that extend your call-handling capabilities, such as:

- Bluetooth<sup>®</sup> wireless headsets, including some hands-free call features
- Wireless access to your phone number and the corporate directory
- Access to network data, Android apps, and web-based services
- Online customization of the call forward feature from the Self Care portal

To prevent device damage:

- Don't intentionally submerge the phone or battery in water.
- Don't expose the phone to pressurized water or high velocity water, such as when showering, cleaning, or hand washing.
- Don't bathe or swim with the phone.
- Don't use the phone in a sauna or steam room.
- Don't use the phone in corrosive environments.
- Don't operate or store the phone, batteries, and accessories outside the suggested temperature ranges or in extremely humid, hot, or cold conditions.
- Don't intentionally drop the phone or subject it to other impacts.
- Don't disassemble the phone; don't remove any screws.
- Don't use harsh cleaning agents, like bleach and other chemicals, to clean the phone exterior.
- Don't use a broken battery.

Minimize the exposure of your phone to soap, detergent, acids or acidic foods, and any liquids; for example, salt water, soapy water, pool water, perfume, insect repellent, lotions, sun screen, oil, adhesive remover, hair dye, soft drinks, and solvents. For more information, see Care of your [phone,](#page-31-1) on page 32.

#### **Related Topics**

Ingress [Protection](#page-3-0), on page 4

### <span id="page-3-0"></span>**Ingress Protection**

The Cisco Wireless Phone 840 and 860 are tested under controlled laboratory conditions.

The Cisco Wireless Phone 840 and 840S have a rating of IP65 in ordinary locations. IP65 indicates that the phones can withstand dust and are resistant to water spray from a nozzle.

The Cisco Wireless Phone 860 and 860S have a rating of IP68 in ordinary locations. IP68 indicates that the phones can withstand dust and are resistant to brief submersion in shallow fresh water.

Due to normal wear, the resistance of the phone to dust and water may decrease. Therefore, it's important to take care of your phone and not deliberately expose the phone to a hostile environment of dust or water.

П

# <span id="page-4-2"></span>**Phone model numbers**

Each phone has a model number. If you're unsure which model you have, you can locate the model number on the back of the phone after you remove the battery.

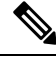

**Note** You can also find the model number through **Settings** > **About Phone** > **Model & hardware**.

**Table 1: Cisco Wireless Phone 840 and 860 model numbers**

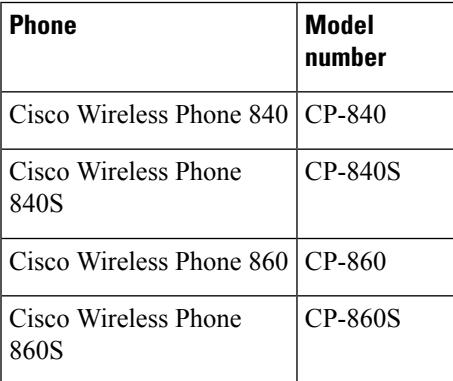

#### **Related Topics**

Phone battery [installation](w800_b_wireless-800-user-guide_chapter2.pdf#nameddest=unique_7) Access the [Settings](w800_b_wireless-800-user-guide_chapter9.pdf#nameddest=unique_8) app

# <span id="page-4-1"></span><span id="page-4-0"></span>**Feature support**

This document describes all the features that the device supports. However, not all features may be supported with your current configuration. For information on supported features, contact your administrator.

# **New and changed information**

The following section describes changes to this book to support new releases.

### **New and changed information for release 1.10(0)**

The following table describes changes to this book to support release 1.10(0).

#### **Table 2: New and changed information for release 1.10(0)**

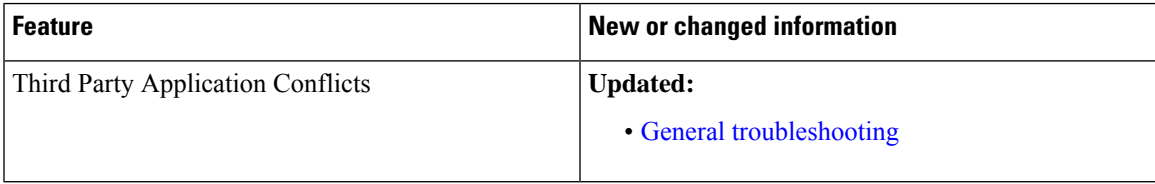

## **New and changed information for release 1.9(0)**

The following table describes changes to this book to support release 1.9(0).

**Table 3: New and changed information for release 1.9(0)**

| <b>Feature</b>          | <b>New or changed information</b>        |
|-------------------------|------------------------------------------|
| Diagnostics Application | <b>Updated:</b><br>• Cisco apps          |
| Push Custom Ringtone    | <b>Updated:</b><br>• Change the ringtone |

## **New and changed information for release 1.8(0)**

The following table describes changes to this book to support release 1.8(0).

**Table 4: New and changed information for release 1.8(0)**

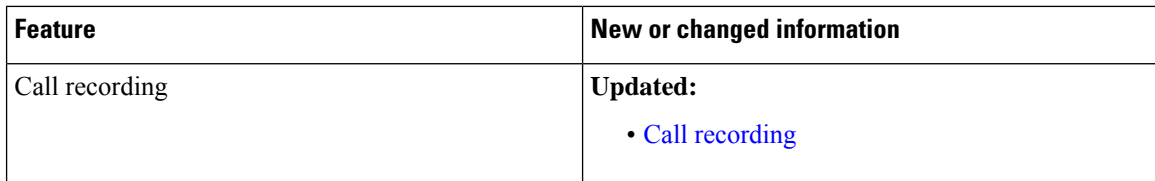

## **New and changed information for release 1.7(0)**

The following table describes changes to this book to support release 1.7(0).

**Table 5: New and changed information for release 1.7(0)**

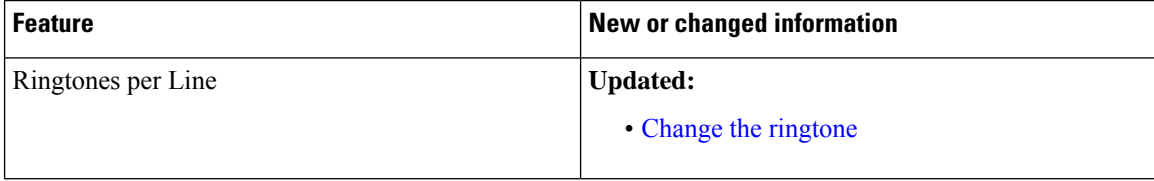

## **New and changed information for release 1.6(0)**

The following table describes changes to this book to support release 1.6(0).

#### **Table 6: New and changed information for release 1.6(0)**

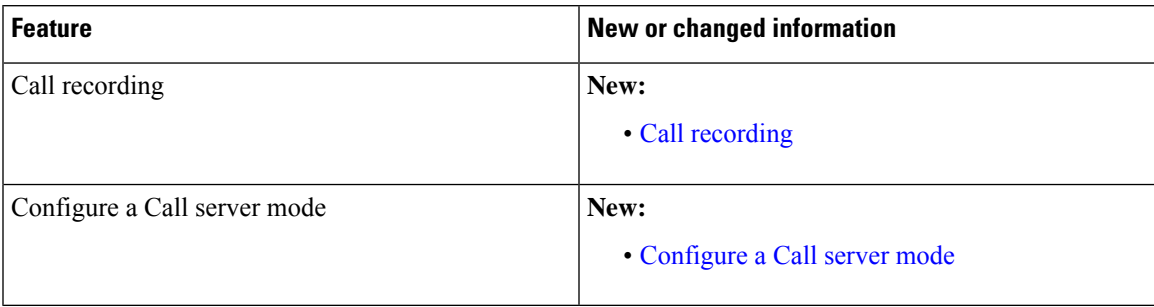

# **New and changed information for release 1.5(0)**

The following table describes changes to this book to support release 1.5(0).

#### **Table 7: New and changed information for release 1.5(0)**

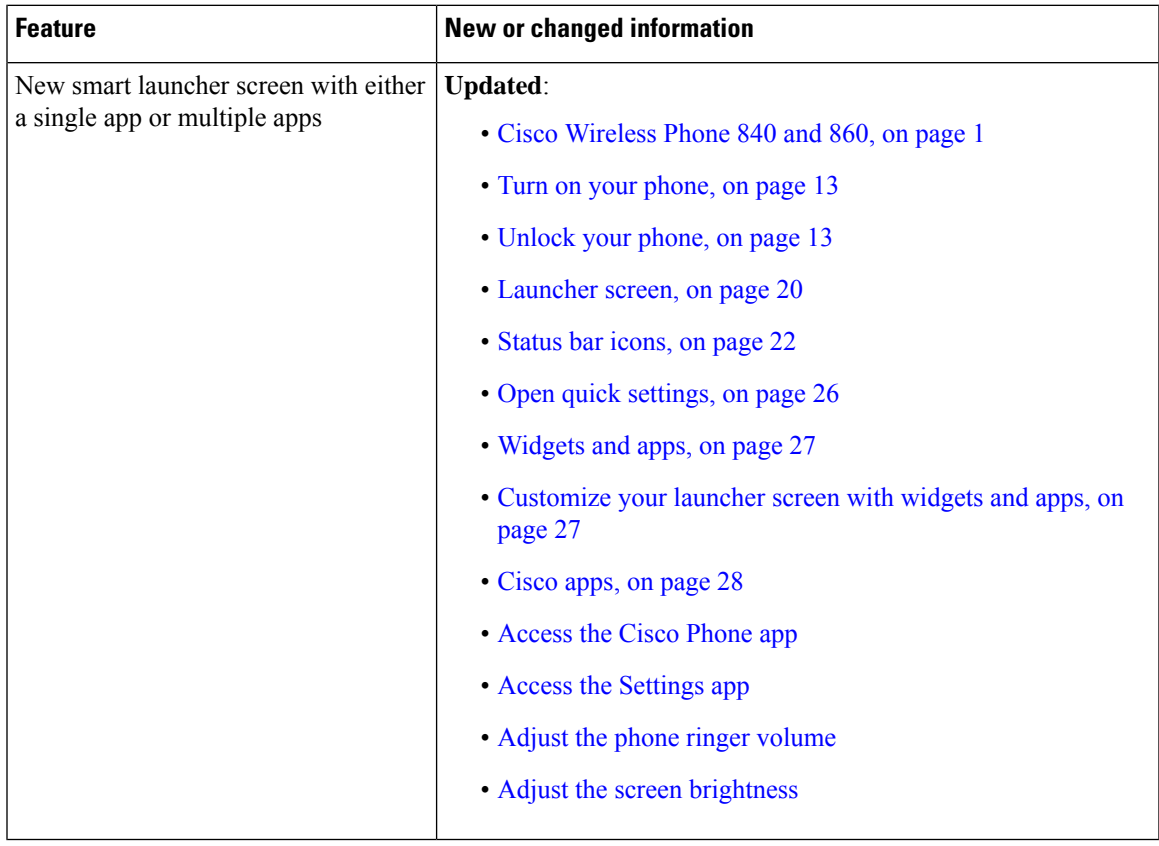

# **New and changed information for release 1.4(0)**

The following table describes changes to this book to support release 1.4(0).

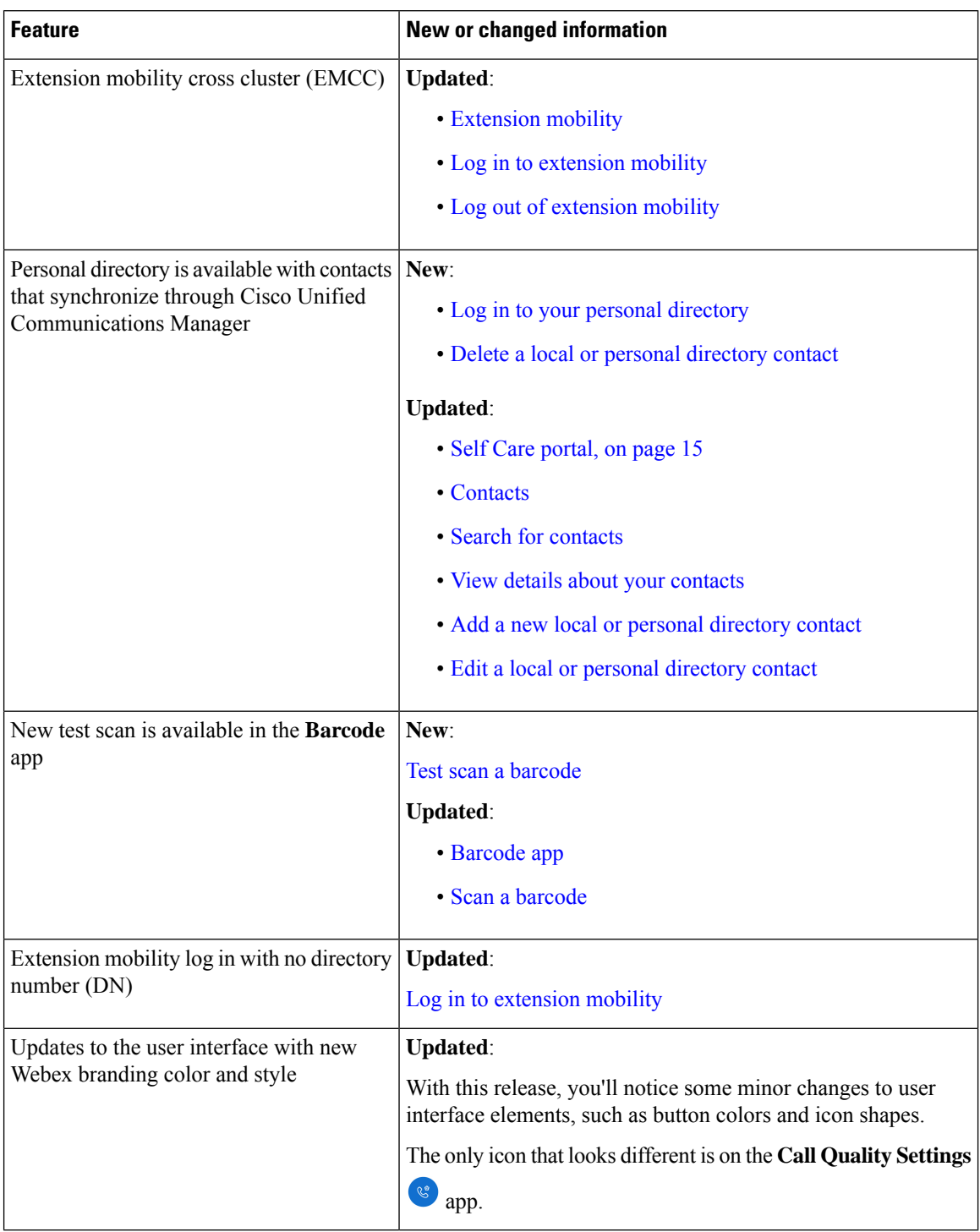

#### **Table 8: New and changed information for release 1.4(0)**

# **New and changed information for release 1.3(0)**

The following table describes changes to this book to support release 1.3(0).

I

#### **Table 9: New and changed information for release 1.3(0)**

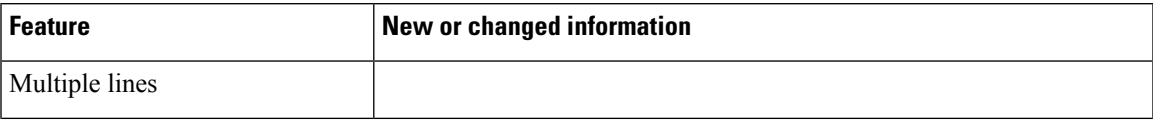

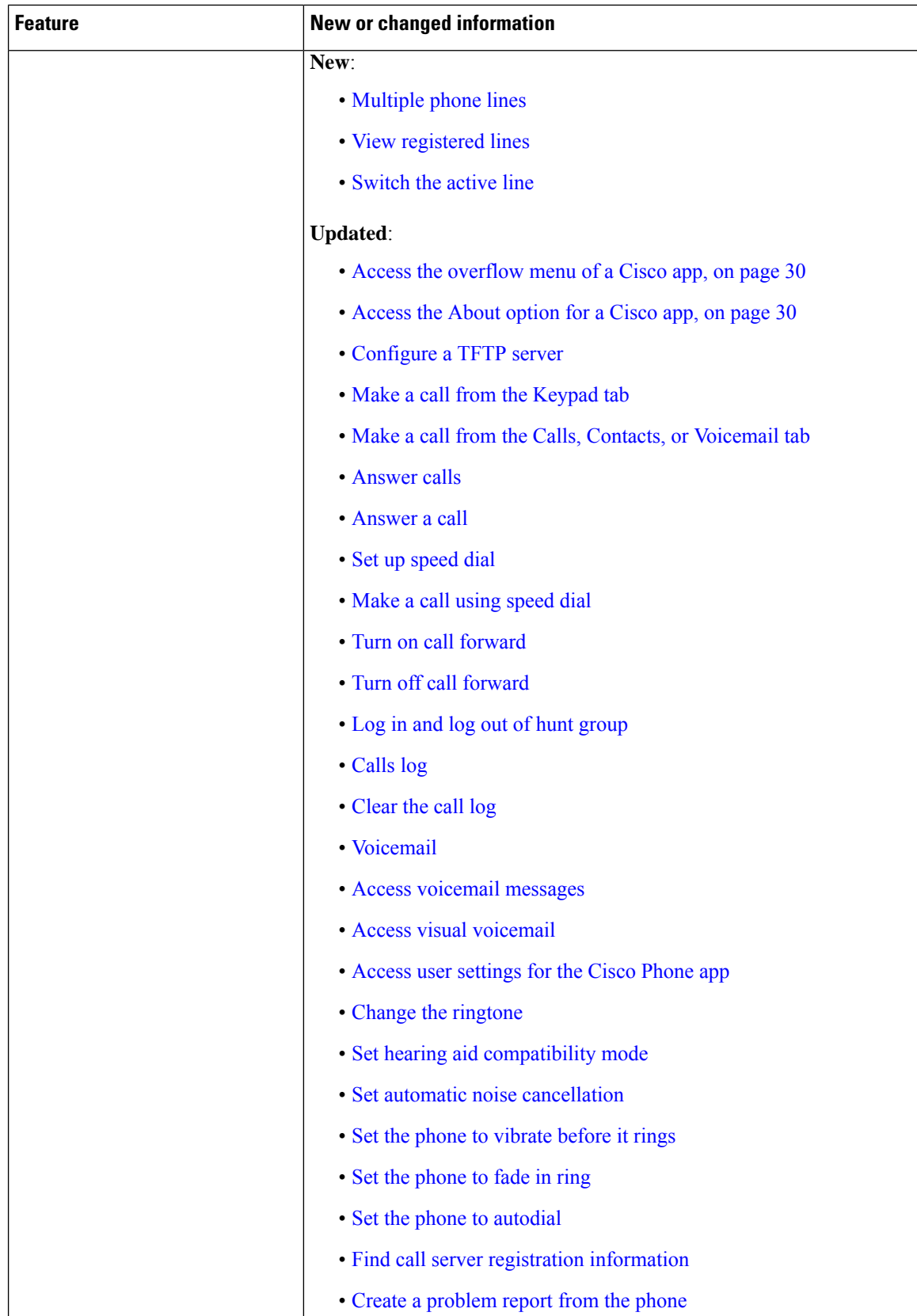

I

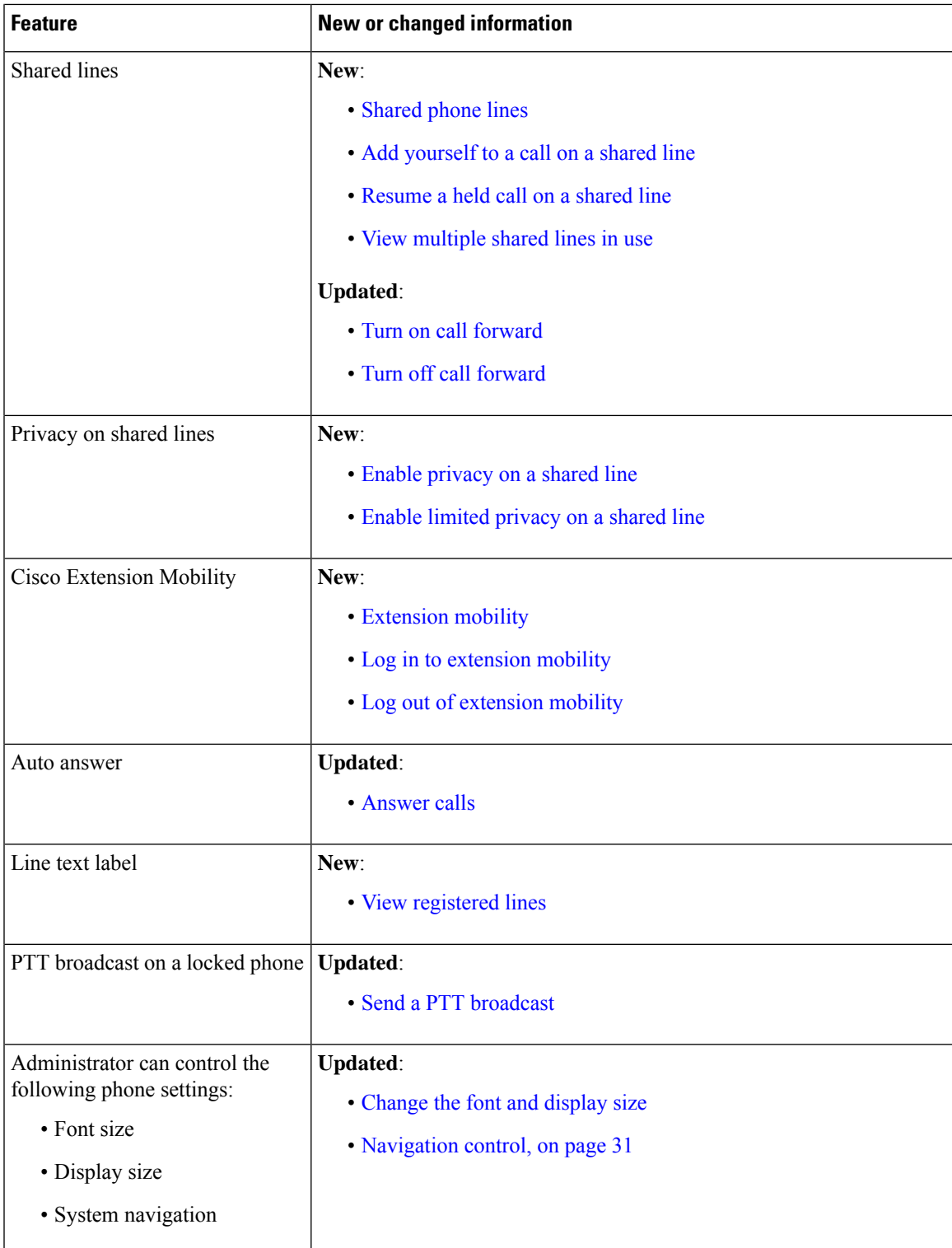

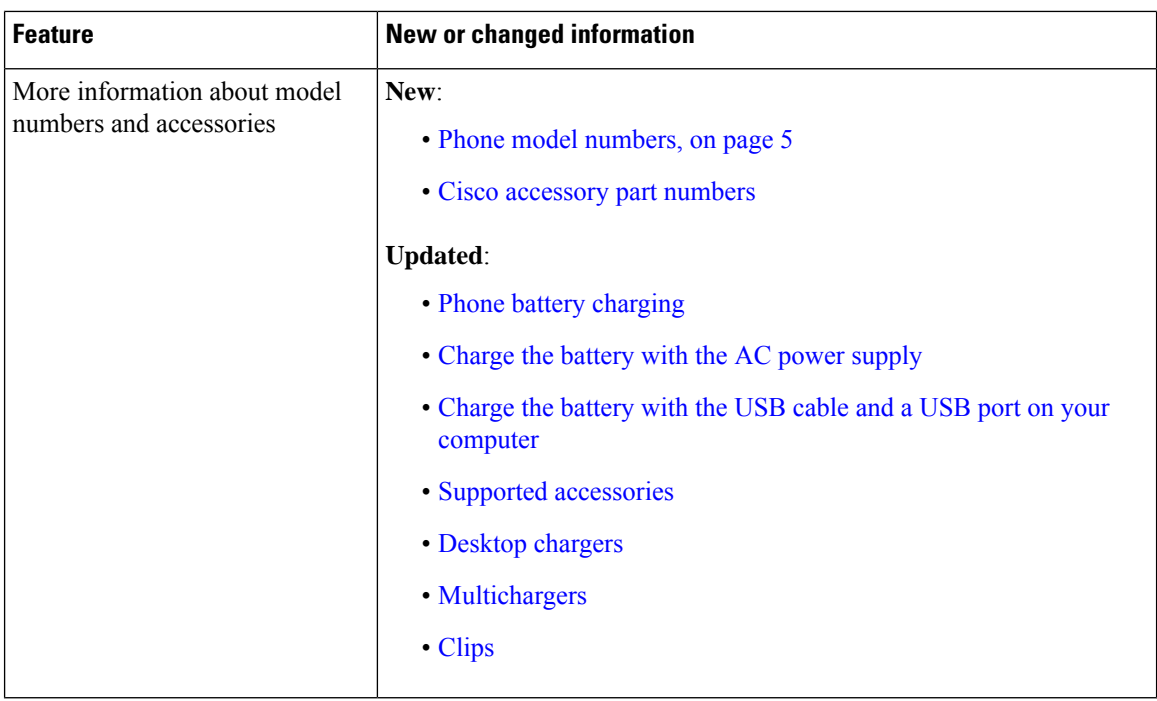

# <span id="page-11-0"></span>**Getting started**

You must read Product Safety and [Security,](w800_b_wireless-800-user-guide_chapter12.pdf#nameddest=unique_94) before you install or charge the battery, or use the phone.

A rechargeable Lithium ion battery powers your phone. Before you can use your phone, install and charge the battery.

Your phone needs to connect to the corporate wireless network and the IP telephony network. Your administrator might set up your new wireless phone, or you might have to set it up. After the phone is set up, you can use the phone.

Make sure that you know how to turn your phone on and off and learn the available options of the phone. To comply with security standards, your organization may require you to sign in with unique credentials.

Your organization may allow some functions when the phone is locked. For example, you may be able to answer a call, place an emergency call, and see certain notifications. Check with your administrator if you have any questions about security.

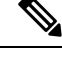

**Note**

Don't use the Android Battery Saver<sup><sup>®</sup> mode. It curtails functionality to conserve battery life. In Battery</sup> **Saver** mode, features that you rely on may not work. If you require more than one charge per shift, contact your administrator for a second battery.

For your Cisco Wireless Phone 860 and 860S, you can use the hot swap battery change technique to maintain connectivity without loss of functionality.

The Cisco Wireless Phone 840 and 840S do not have an internal battery, so they do not support the hot swap feature.

П

#### **Related Topics**

[Phone](w800_b_wireless-800-user-guide_chapter2.pdf#nameddest=unique_95) setup Make an [emergency](w800_b_wireless-800-user-guide_chapter3.pdf#nameddest=unique_96) call from a locked screen Hot swap the battery for Cisco [Wireless](w800_b_wireless-800-user-guide_chapter2.pdf#nameddest=unique_97) Phone 860 and 860S

### <span id="page-12-0"></span>**Turn on your phone**

Generally, your administrator deploys your phone with multiple other phones and sets up the phone parameters before you receive the phone. In this case, the phone registers with the system and is ready for you to use when you turn it on. If your phone doesn't work when you turn it on, contact your administrator.

After you power on your phone, allow the screens to cycle through a bootup screen, the Cisco splash screen, and the Android screen. If your organization requires a PIN or password, the lock screen displays. If your phone doesn't need a password, the launcher screen automatically appears when you turn on the phone.

#### **Before you begin**

To maximize the storage capacity and lifespan of the battery, fully charge the battery before the first use of the phone.

**Note**

To check the battery status while the phone is plugged into the charger, briefly press the **Power** button. When the battery life indicator is solid, the battery charge is full.

#### **Procedure**

Press and hold the **Power** button until the phone vibrates and the first screen displays.

#### **Related Topics**

Phone battery [charging](w800_b_wireless-800-user-guide_chapter2.pdf#nameddest=unique_86) [Hardware](#page-14-2) and buttons, on page 15

### <span id="page-12-1"></span>**Unlock your phone**

To unlock your phone screen, you may need a password. Contact your administrator for more instructions. If available, the screen lock options are None, Swipe, Pattern, PIN, or Password.

User preferences and critical alerts display only after you unlock the phone.

If the phone is inactive for a set amount of time, the screen turns black and the phone goes into sleep mode.

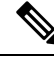

You, or someone else, can make an emergency call from a locked phone screen using the **Emergency** call button. **Note**

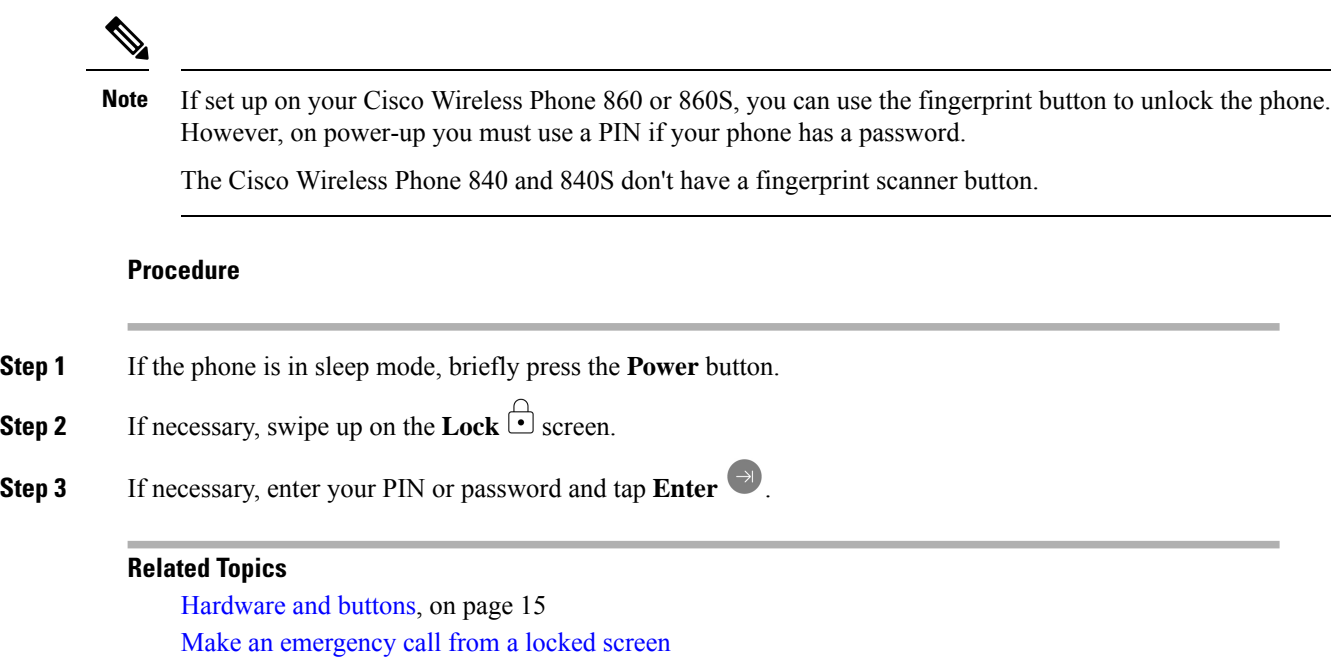

## **Lock your phone**

It's best practice to turn off your screen whenever you're not using your phone. Turning off the screen:

- Locks the phone, keeping it secure.
- Prevents accidentally activating a button when you store the phone in a pocket or other place.
- Helps extend the battery life.

#### **Procedure**

Briefly press the **Power** button.

#### **Related Topics**

[Hardware](#page-14-2) and buttons, on page 15

## **Turn off your phone**

Power off the phone when you don't need it.

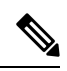

**Note**

Don't remove the battery to power off the phone.

To replace the battery, power off the phone and then remove the battery, or for Cisco Wireless Phone 860, use the hot swap technique.

#### **Procedure**

**Step 1** Press and hold the **Power** button.

**Step 2** Tap **Power** of  $\Box$ .

#### **Related Topics**

[Hardware](#page-14-2) and buttons, on page 15 Hot swap the battery for Cisco [Wireless](w800_b_wireless-800-user-guide_chapter2.pdf#nameddest=unique_97) Phone 860 and 860S

# <span id="page-14-0"></span>**Self Care portal**

The Self Care portal is part of your organization's Cisco Unified Communications Manager. You access the Self Care portal from your computer browser. Your administrator gives you the URL to access the Self Care portal, and provides your user ID and password.

On the Self Care portal website, you can:

- Customize your call forward.
- Manage your personal directory contacts.

To customize all other features, use your phone.

# <span id="page-14-2"></span><span id="page-14-1"></span>**Hardware, buttons, screen, and apps**

Your phone's hardware, buttons, screens, and apps are similar to that of a consumer-grade smartphone or other Android device. However, since your phone is a managed device, your organization may configure certain limitations or allowances on the phone.

## **Hardware and buttons**

Your wireless phone has many hardware features and buttons that you use regularly.

Although the Cisco Wireless Phone 840 and Cisco Wireless Phone 860 are different sizes, the hardware and buttons perform the same actions. However, the hardware features and buttons are not in the same location on the phones. Another difference between the phones is that the Cisco Wireless Phone 840 doesn't have a fingerprint button.

#### **Cisco Wireless Phone 840 hardware and buttons**

The following figure shows the Cisco Wireless Phone 840 and 840S with a barcode scanner.

#### **Figure 3: Cisco Wireless Phone 840 and 840S**

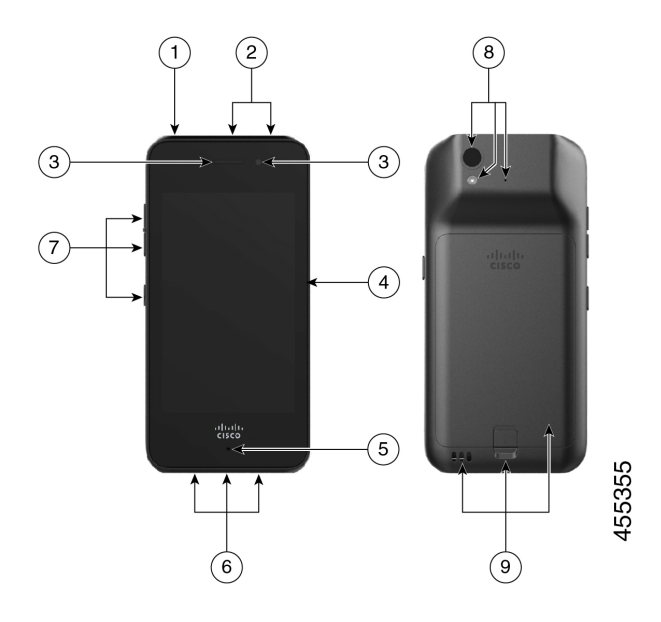

#### **Table 10: Cisco Wireless Phone 840 and 840S hardware and buttons**

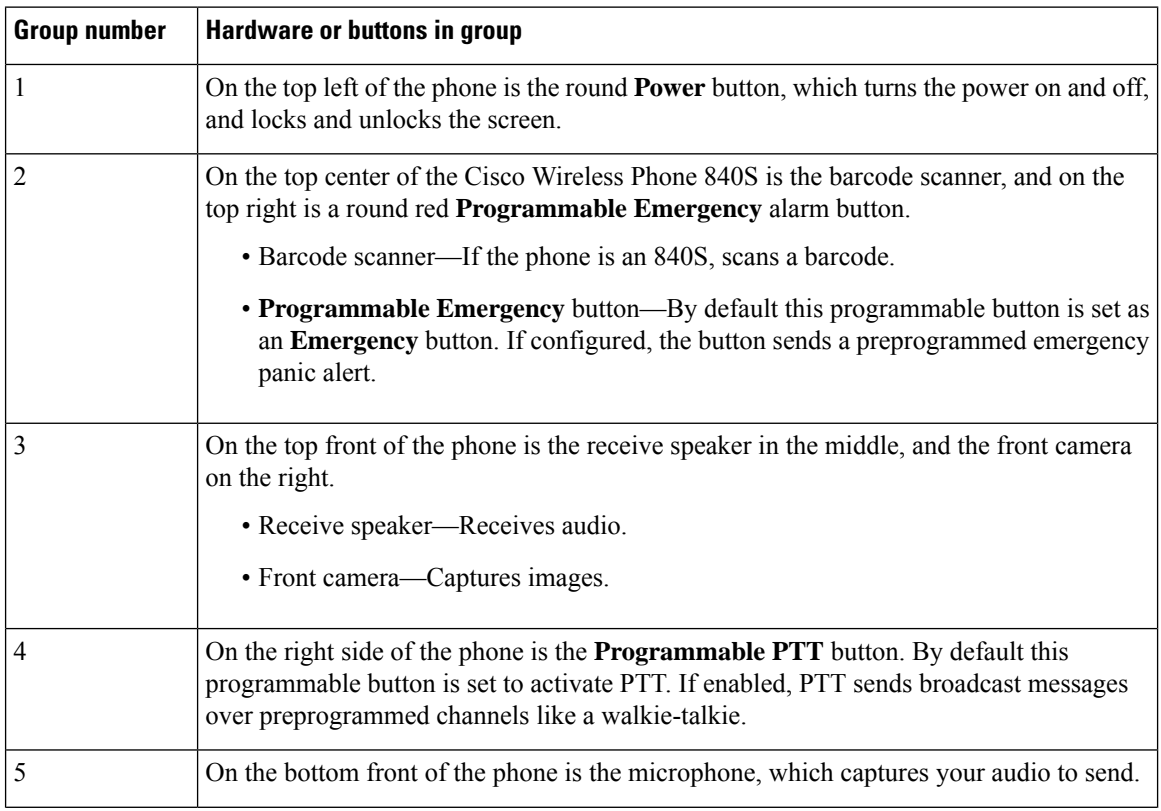

I

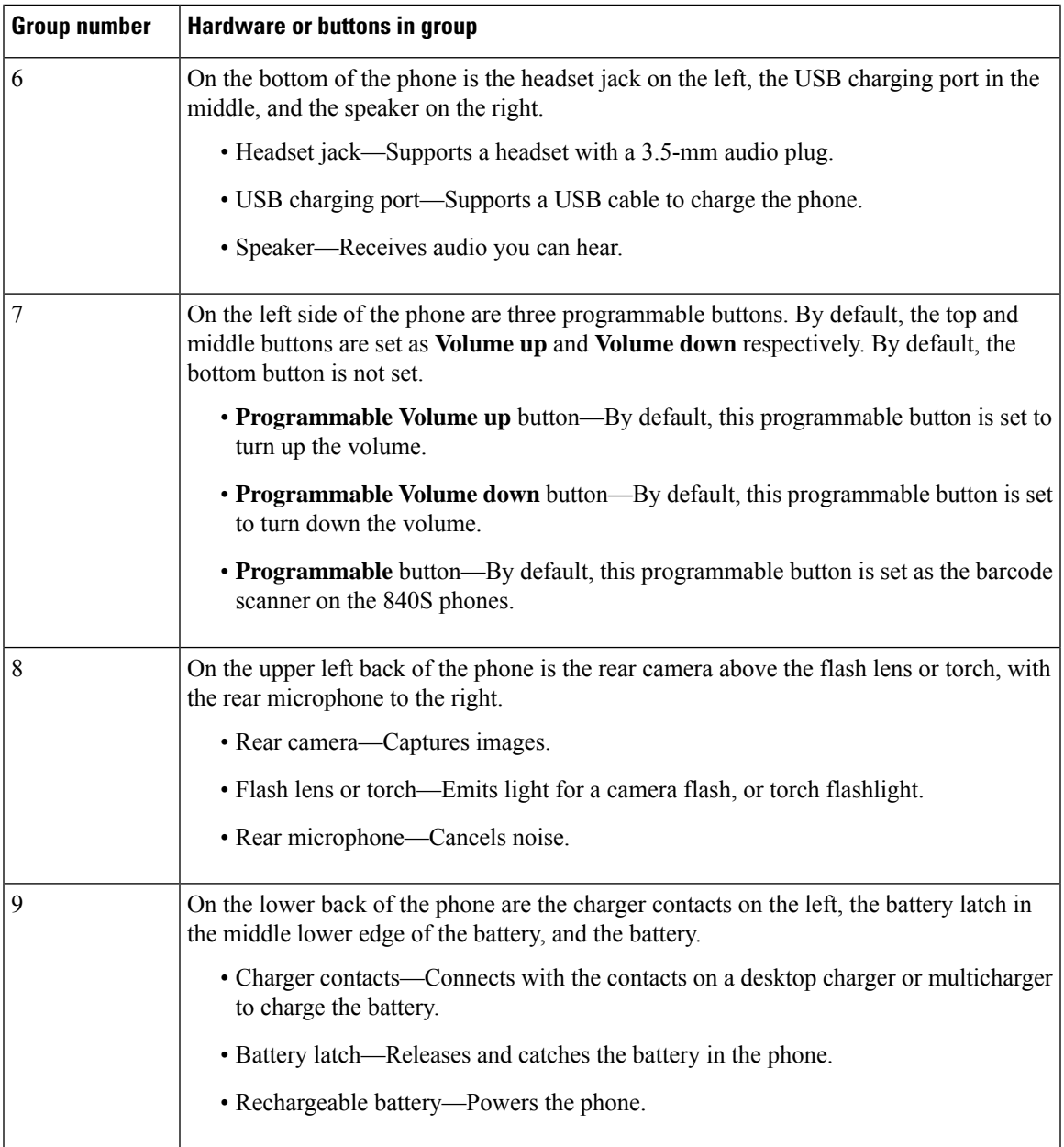

### **Cisco Wireless Phone 860 hardware and buttons**

The following figure shows the Cisco Wireless Phone 860 and 860S with a barcode scanner.

#### **Figure 4: Cisco Wireless Phone 860 and 860S**

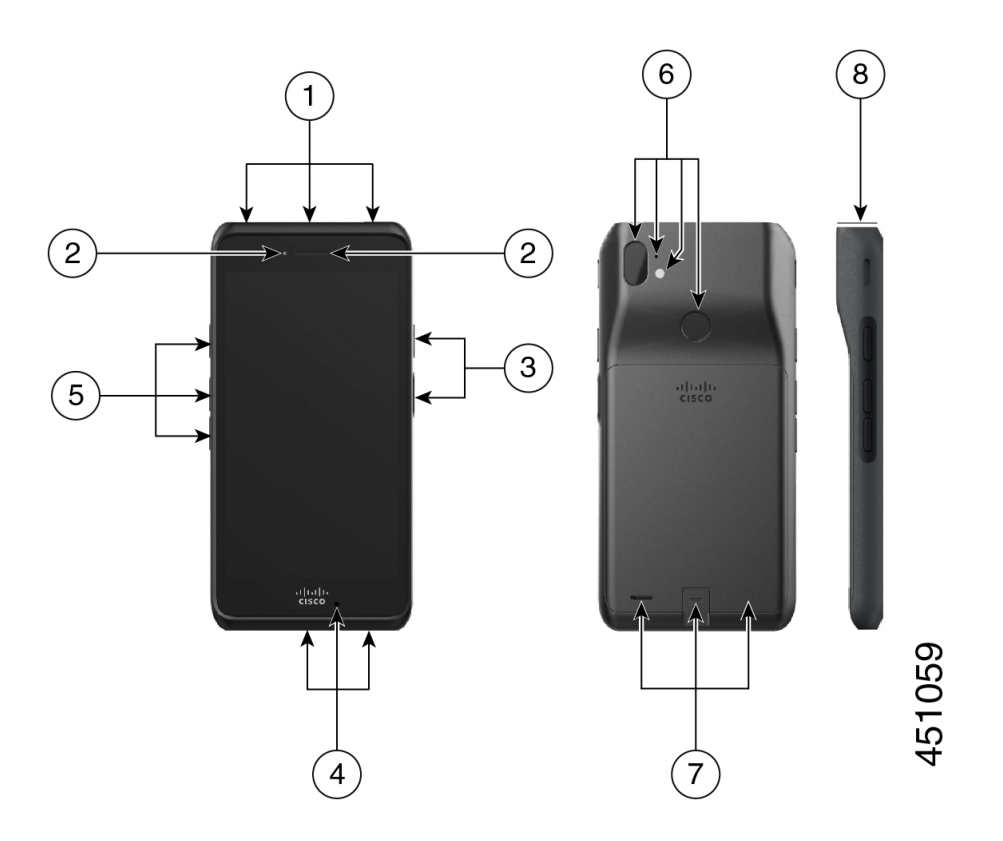

**Table 11: Cisco Wireless Phone 860 and 860S hardware and buttons**

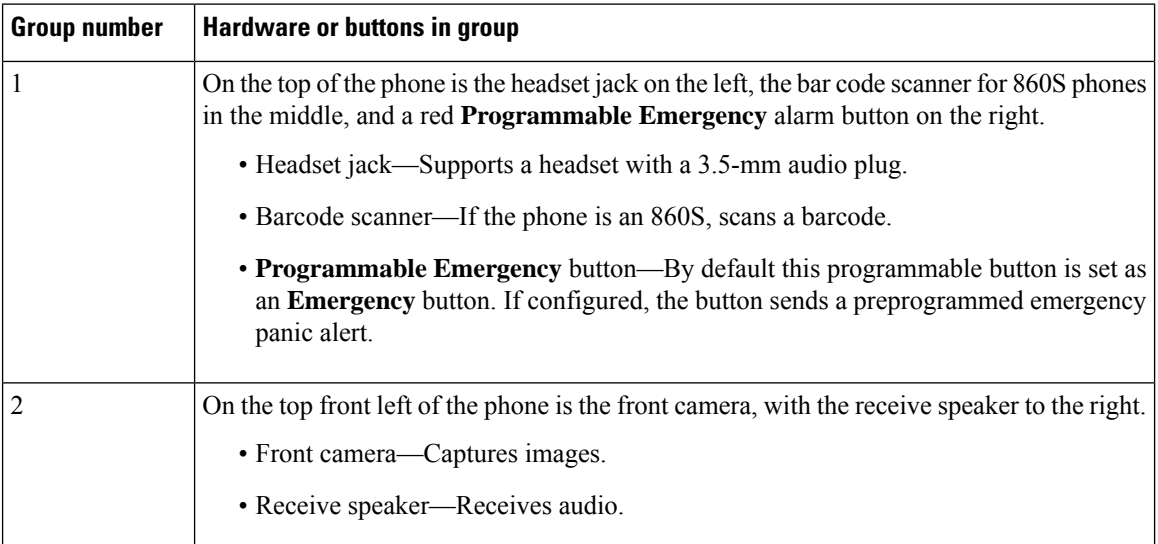

 $\mathbf{l}$ 

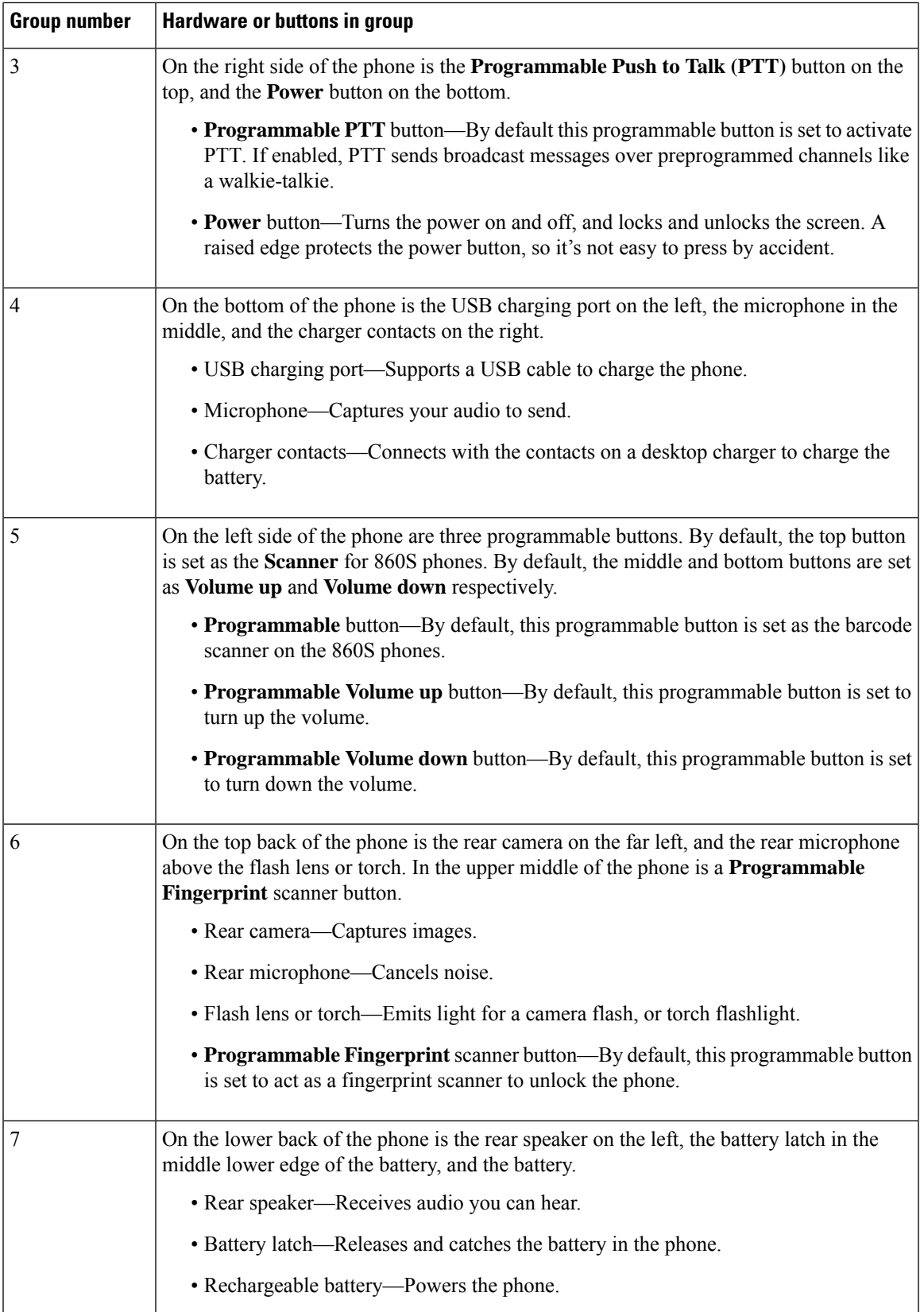

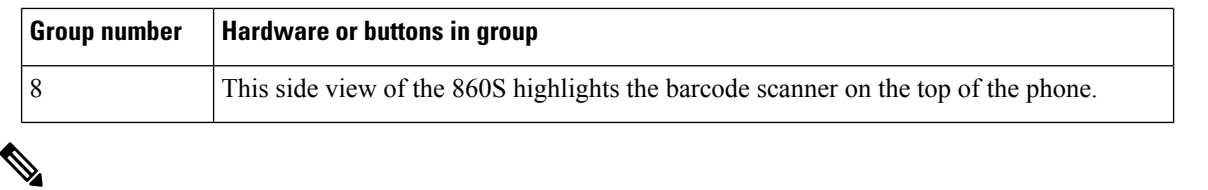

If you use an incorrect cable to connect to the phone USB port, third-party accessories such as keyboards or a mouse may not work. When buying these products, look for Benson Approved and OTG cables. Any cables or adapters must be USB certified and built to the USB-C specification. **Note**

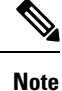

If available, you can reprogram the **Programmable** buttons with the **Buttons**  $\bullet$  app.

#### **Related Topics**

Change button [function](w800_b_wireless-800-user-guide_chapter7.pdf#nameddest=unique_102)

### <span id="page-19-0"></span>**Launcher screen**

The launcher screen is the first screen that you see after you turn on or unlock the phone. It differs based on how the administrator customizes the phones, but contains the following general areas:

- **Top of the screen**—Contains the status bar, which displays the time and icons that give you information about the status of your phone and notifications.
- **Body of the screen**—Contains the apps and widgets that the administrator installs on the phone. The administrator may use a smart launcher to display a limited number of apps, so what you see can vary from a:
	- Launcher screen with all the factory default apps and widgets such as a phone, web browser, camera, and collection of Android and custom **Cisco** apps.
	- Smart launcher screen with multiple selected apps.
	- Smart launcher screen with a single, open app.
- **Bottom of the screen**—Contains navigation controls.

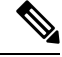

**Note**

The smart launchers in this guide show what you may see if the administrator uses the Cisco Wireless Phone Configuration Management tool to set up your phone. Your phone may not look or act exactly as described in this guide if set up with another tool, such as an Enterprise Mobility Management (EMM) application.

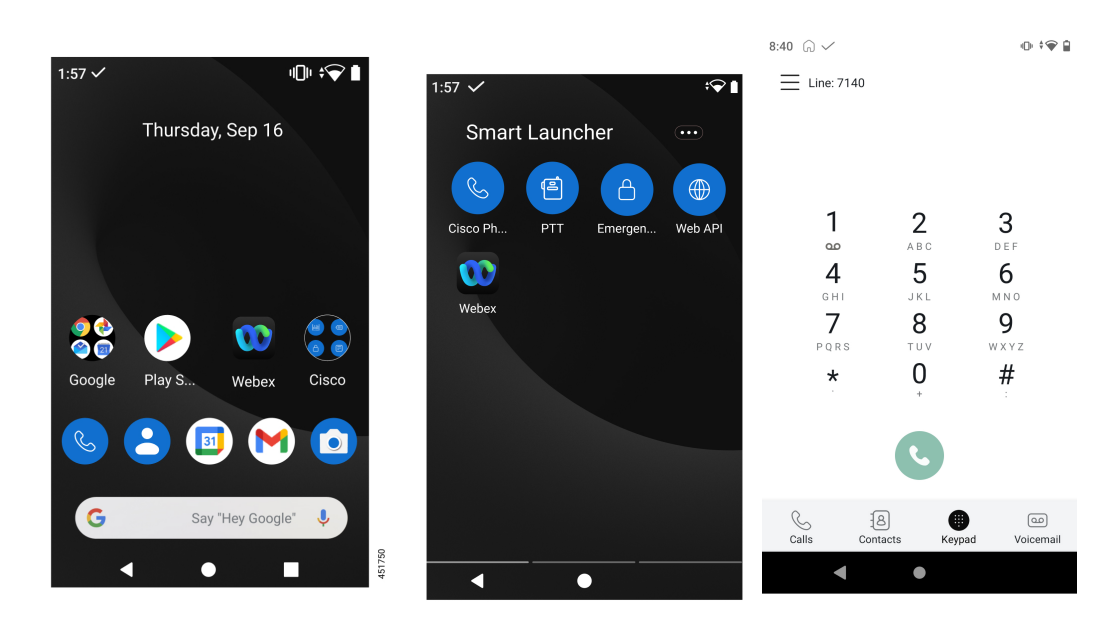

Figure 5: Sample launcher screens: factory default launcher, smart launcher with multiple apps, and smart launcher with a single open **app**

#### **Related Topics**

[Widgets](#page-26-0) and apps, on page 27 [Cisco](#page-27-0) apps, on page 28 [Navigation](#page-30-0) control, on page 31

## **Status bar**

The status bar is dynamically populated to provide current information about your phone.

The status bar permanently displays the:

- **1. Current time**—Displays the time. Contact your administrator if the displayed time is incorrect.
- **2. Wi-Fi connection**—Indicates the signal strength of the connection. Low signal strength prevents proper phone operation. Contact your administrator if you don't have sufficient signal strength as indicated by an x or no bars on this icon.
- **3. Battery health**—Represents the amount of charge remaining in the battery. If the battery charge is low, replace or charge the battery.

The status bar also displays icons for notifications, phone status, and settings. For example, the check mark  $\checkmark$  signifies that the phone is registered to the call control system and able to make or receive calls.

**Figure 6: Status bar**

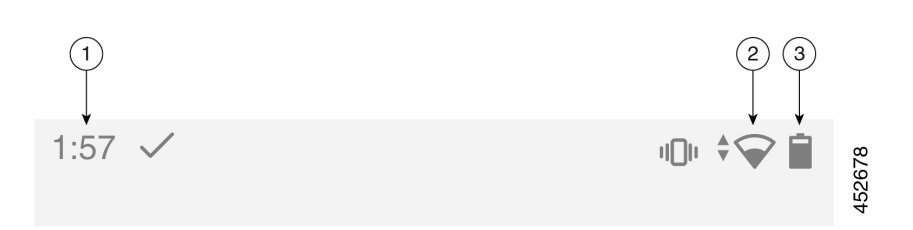

### <span id="page-21-0"></span>**Status bar icons**

The status bar displays many icons. The following tables interpret some of these icons.

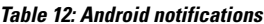

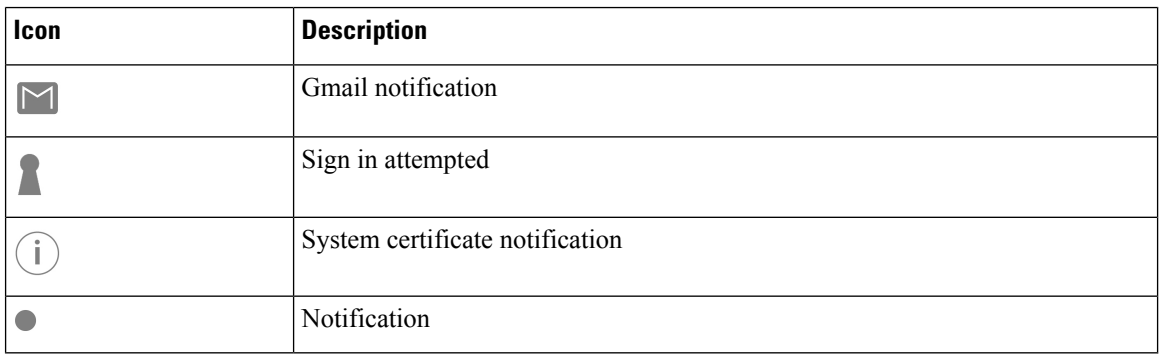

#### **Table 13: Quick settings**

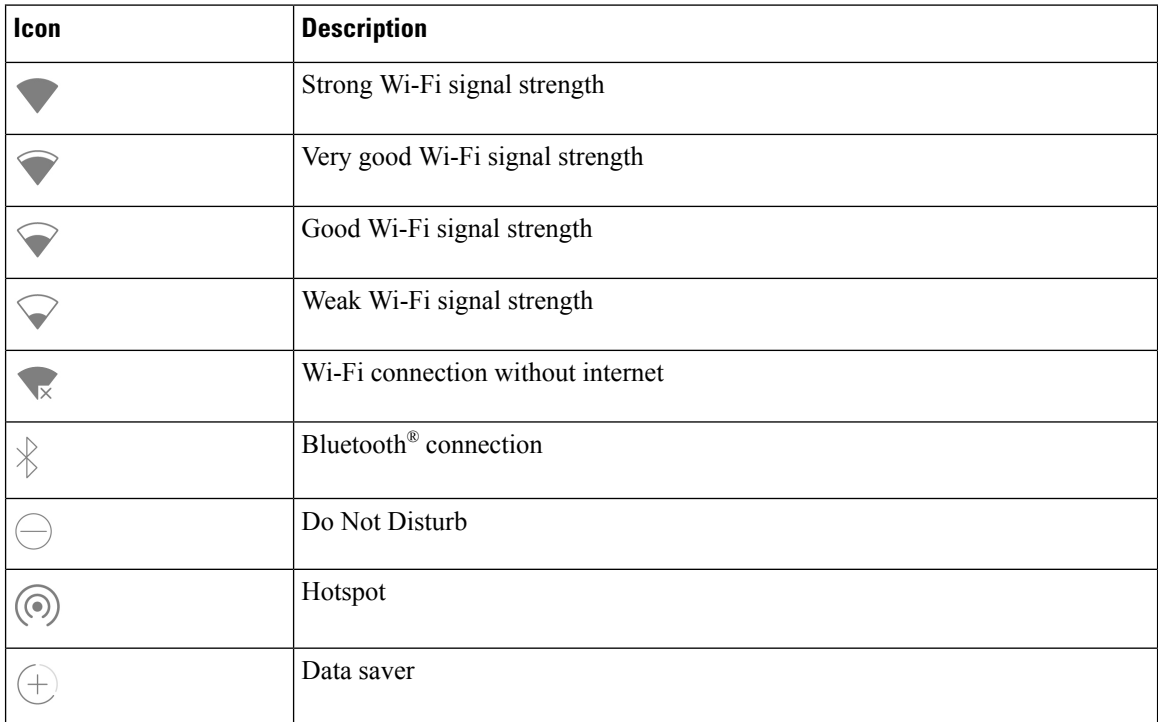

 $\mathbf l$ 

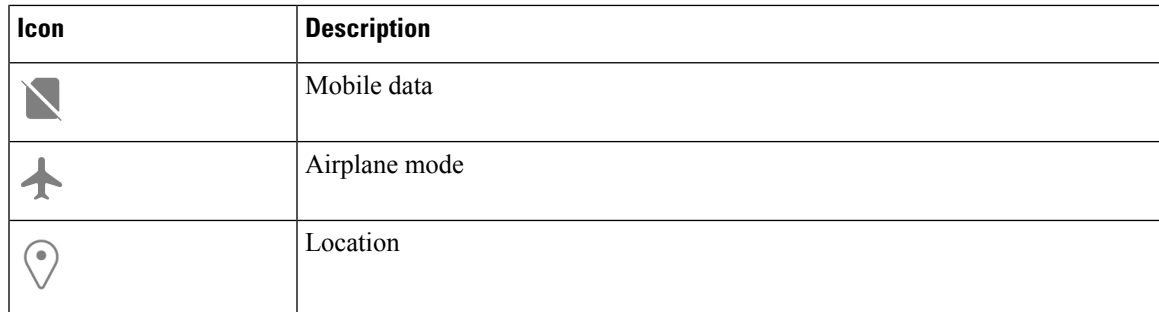

### **Table 14: Phone status**

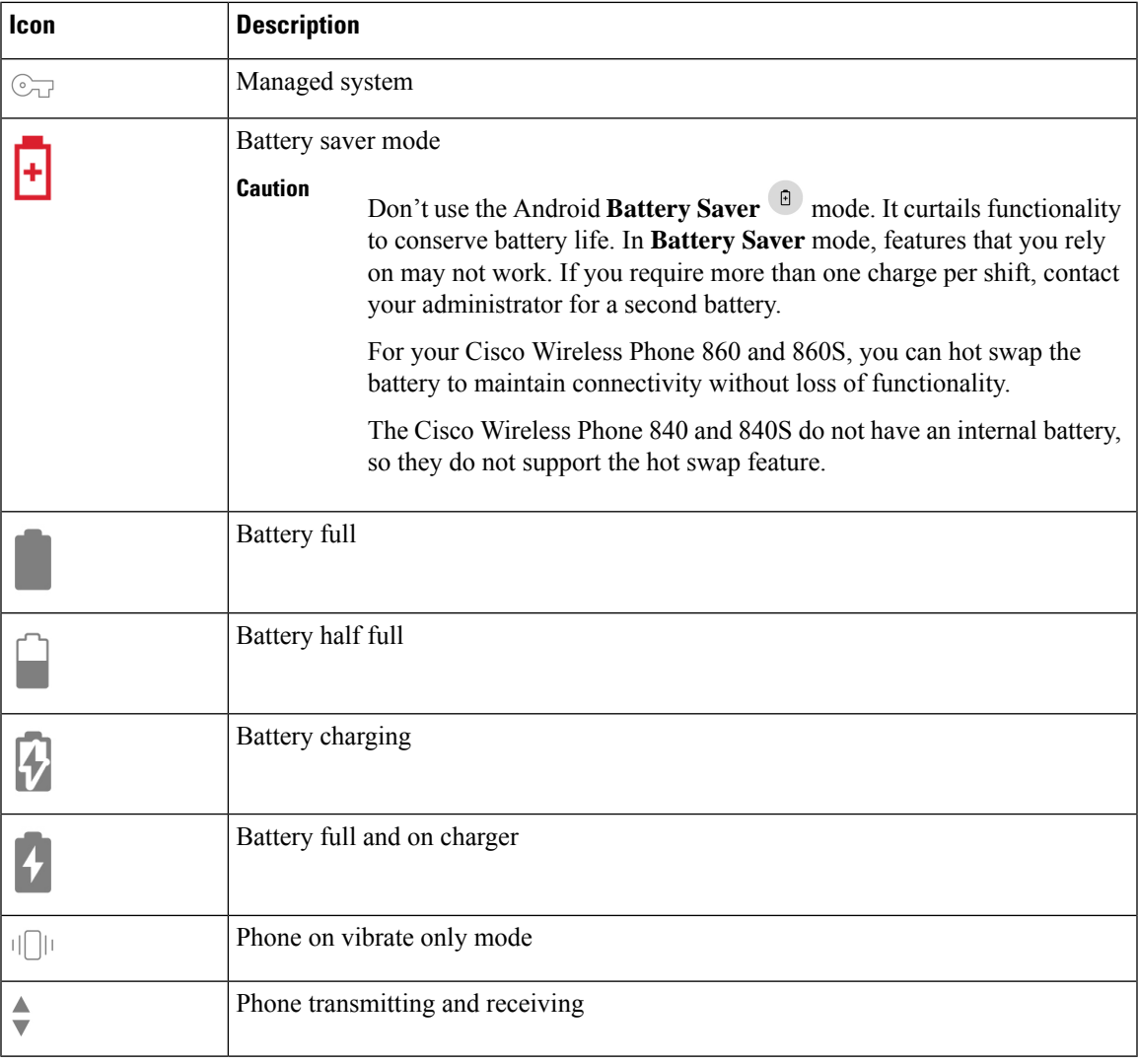

#### **Table 15: Cisco Phone app status**

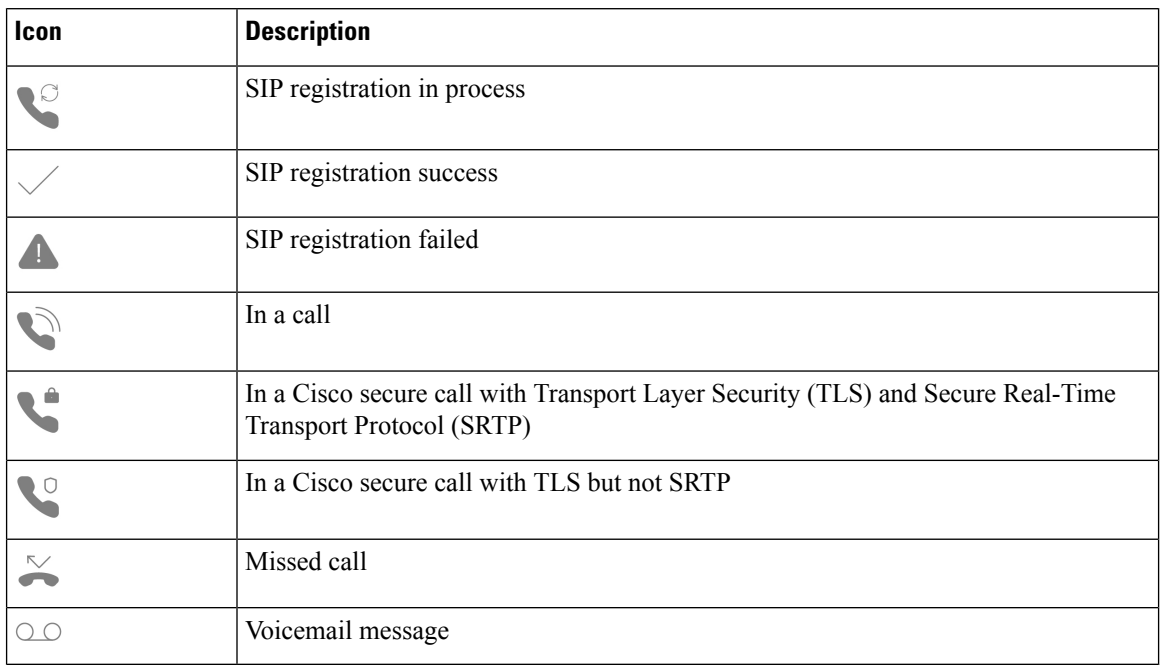

#### **Table 16: Smart launcher status**

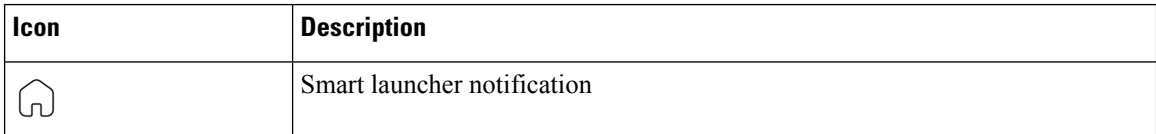

### **Table 17: System Updater app status**

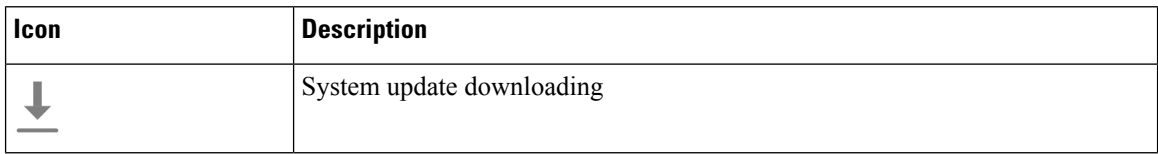

#### **Table 18: PTT app status**

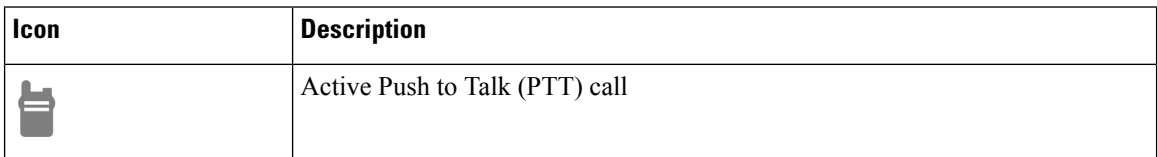

#### **Table 19: Emergency app status**

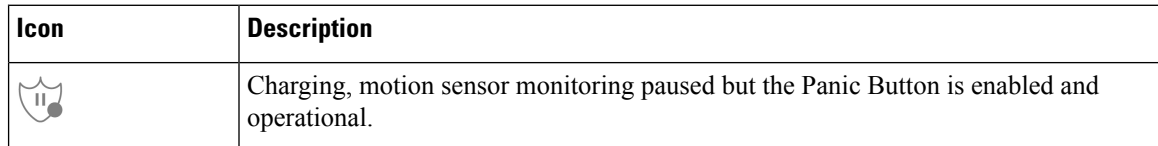

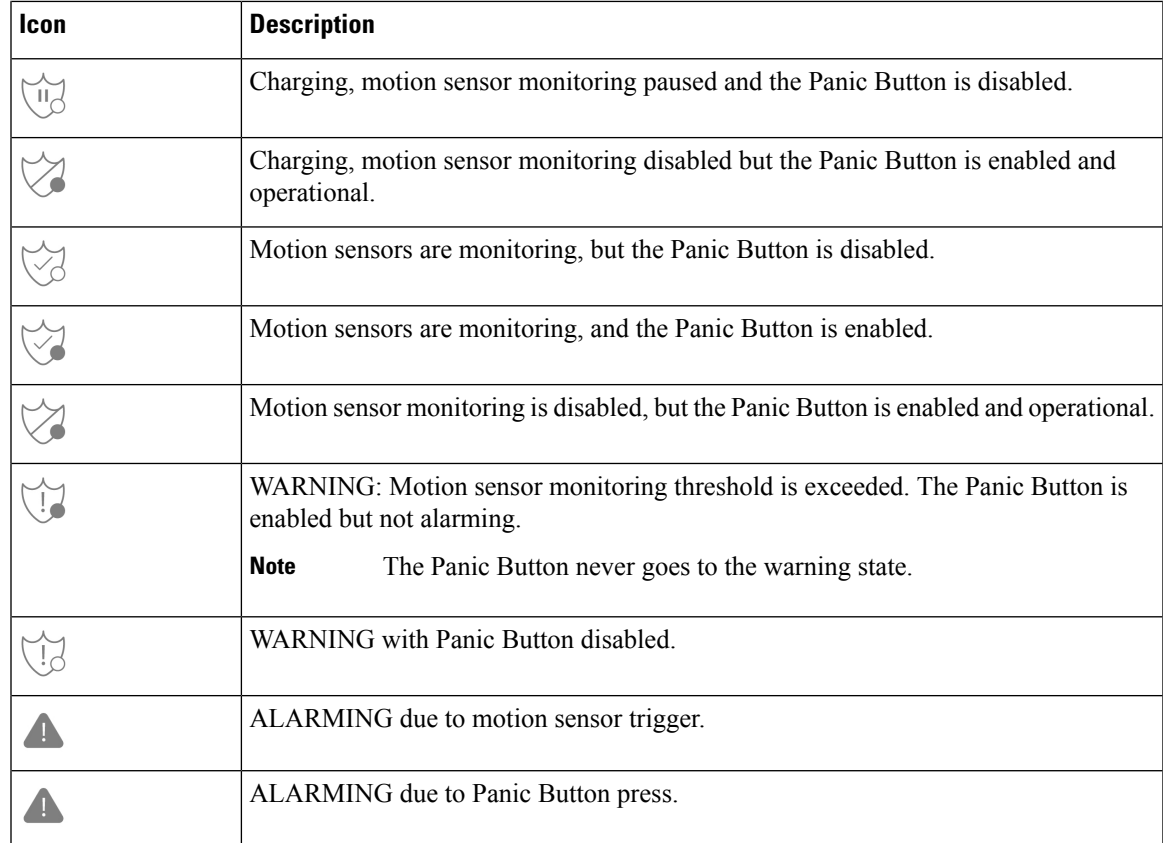

#### **Related Topics**

Hot swap the battery for Cisco [Wireless](w800_b_wireless-800-user-guide_chapter2.pdf#nameddest=unique_97) Phone 860 and 860S

### **View notification details**

Notification icons appear on the left side of the status bar. These notifications let you know the status of the phone and also when you may have missed something. For example, the **SIP registration success**  $\checkmark$  icon indicates that the phone is registered and that you can make calls. **Missed call**  $\sim$  and **Voicemail**  $\circ$ notifications are also common notification examples.

If configured, an LED blinks to let you know that you have a notification when your phone is in sleep mode.

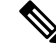

The Android operating system and the apps installed by your administrator produce and control the notifications that you receive on your phone. If available, you may be able to control some notification options from the Apps & notifications setting in the Settings <sup>33</sup> app. **Note**

To access more details about your notifications, you can open the quick settings and notification drawer.

#### **Procedure**

**Step 1** From an unlocked screen, swipe down on the status bar.

**Step 2** To clear the notification drawer, tap **CLEAR ALL**.

### <span id="page-25-0"></span>**Open quick settings**

If enabled by your administrator, you can quickly access frequently used settings such as **Flashlight** or **Do Not Disturb** in the quick settings on your phone. You can even access these quick settings from a locked phone.

The quick setting tiles vary depending on how the administrator sets up the phone. For example, your administrator may turn off **Wi-Fi** and **Airplane mode** in the quick settings, but allow them to be available in the Android settings menus. Or, if your administrator set up your phone with a smart launcher, then the flashlight, volume, and screen brightness quick settings are always available.

Contact your administrator if you have any questions about your quick setting options.

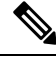

If your phone has the smart launcher with multiple apps, open the quick settings from the smart launcher **Overflow** menu. **Note**

#### **Procedure**

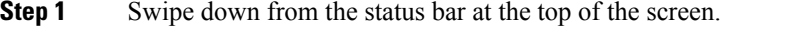

- **Step 2** If your phone has the smart launcher with a single app, tap **Quick Settings**.
- **Step 3** If available, swipe down again to display more settings and options.
- **Step 4** (Optional) Choose from the following:
	- Tap a setting tile to turn it on or off.
	- Touch and hold a setting tile for more options for the setting.
	- **Note** Unlock the phone to access more options for the setting.

### **Rearrange, remove, or add quick settings tiles**

If enabled, you can rearrange the quick settings tiles so that the tiles that you use frequently are on top. You may also be able to remove or add quick settings tiles depending on the settings that the administrator enables.

#### **Before you begin**

Unlock your phone.

#### **Procedure**

**Step 1** From the top of your screen, swipe down twice to fully open the quick settings.

**Step 2** Tap **Edit** .

#### **Step 3** To rearrange the quick settings tiles, touch and hold a tile and drag it to where you want it.

- To remove a tile, drag it down to the **DRAG HERE TO REMOVE** section.
- To add a tile, drag it up from the **HOLD AND DRAG TO ADD TILES** section.

### <span id="page-26-0"></span>**Widgets and apps**

At the factory, they load your phone with several widgets and apps. However, the widgets and apps on your phone may vary based on what your administrator installs.

- Widgets provide standard smartphone features such as the date and weather.
- Android apps provide standard smartphone features such as a calendar and camera.
- Cisco apps provide specialized features, such as battery life tracking and programmable buttons. They also allow the administrator to program your phone to work better in your controlled environment. Unless otherwise customized for your organization, some Cisco apps appear on the launcher screen in a **Cisco** apps collection folder, as shown in the following illustrations. Other apps are in the launcher.

#### **Figure 7: Widgets and apps**

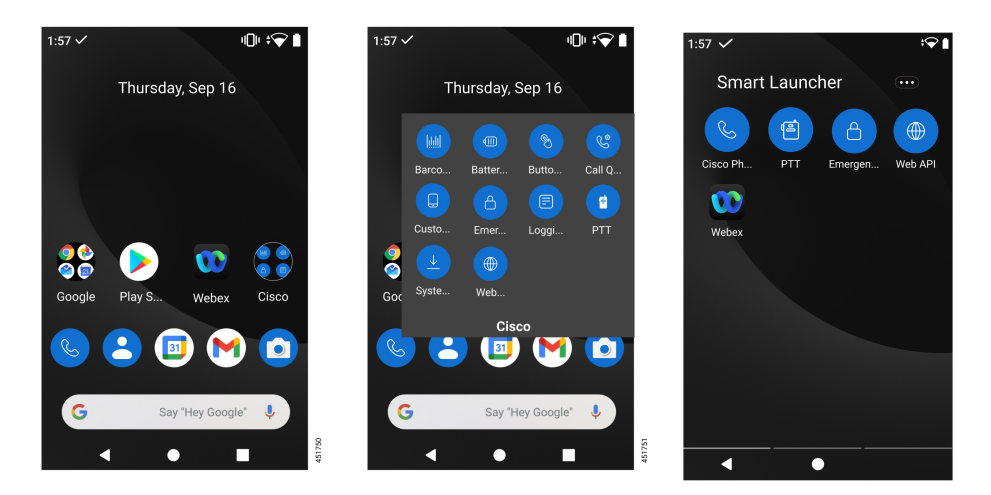

### <span id="page-26-1"></span>**Customize your launcher screen with widgets and apps**

If available, you may be able to customize your launcher screen with widgets and apps. Your administrator may have also programmed a widget box for quick access to certain sites.

#### **Procedure**

- **Step 1** (If available) Do one of the following:
	- To open the widgets launcher, long press the launcher screen, and tap **Widgets**.
	- To open the apps launcher, swipe up on the screen.

**Step 2** Drag the desired widget or app to the desired location on a launcher screen.

## <span id="page-27-0"></span>**Cisco apps**

These Cisco apps may be available on your phone.

### **Table 20: Cisco apps**

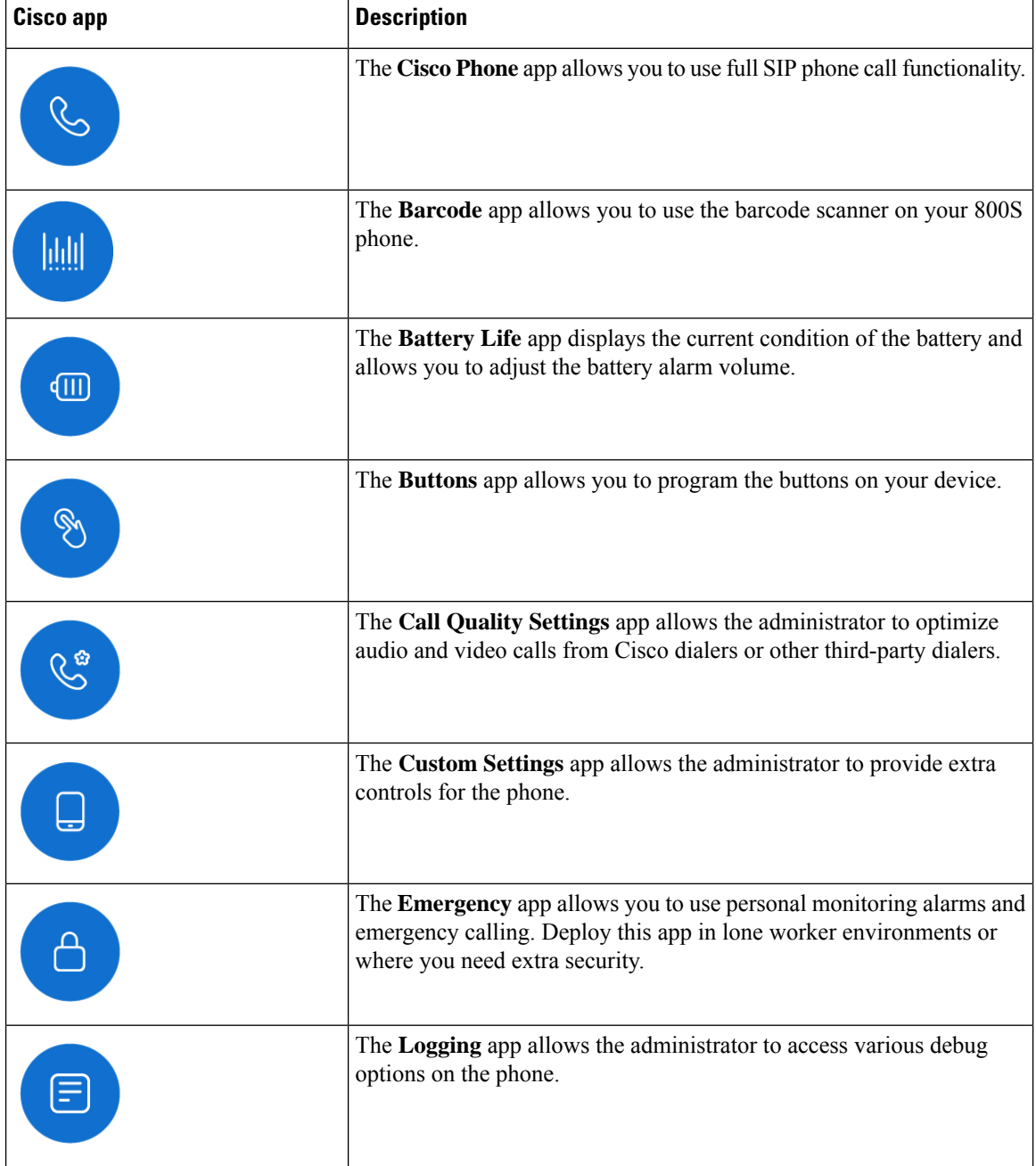

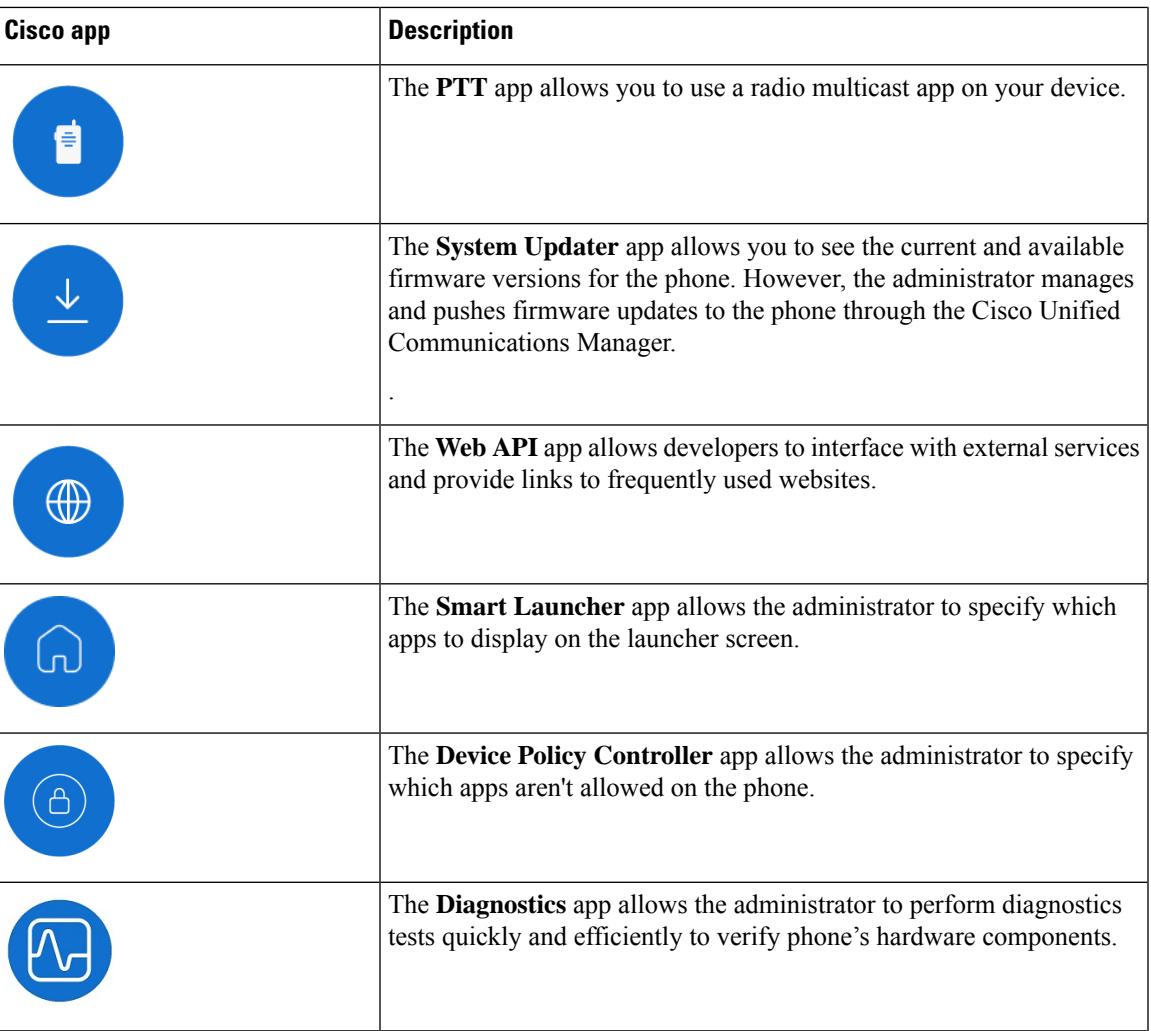

## **Common Android apps**

Your phone may include some of these common Android apps, unless the administrator removes them, or turns them off.

**Table 21: Common Android apps**

| <b>Android app</b> | <b>Description</b> |
|--------------------|--------------------|
| $\mathbf{B}$       | Contacts           |
| M                  | Gmail              |

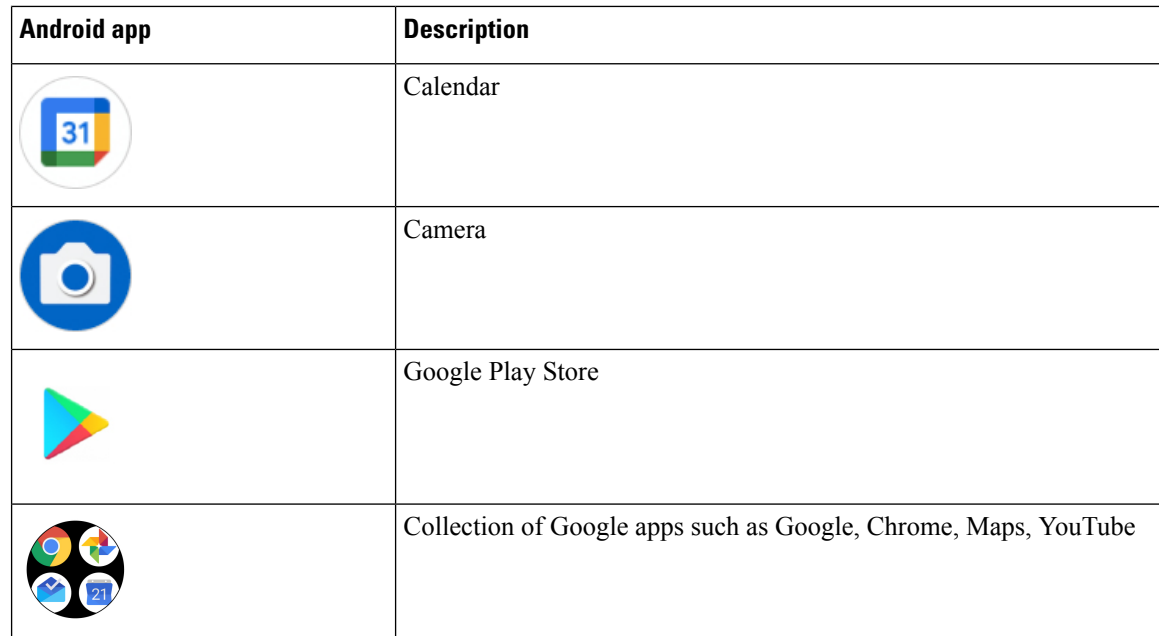

### <span id="page-29-0"></span>**Access the overflow menu of a Cisco app**

Each Cisco app uses an overflow menu to display more actions.

#### **Procedure**

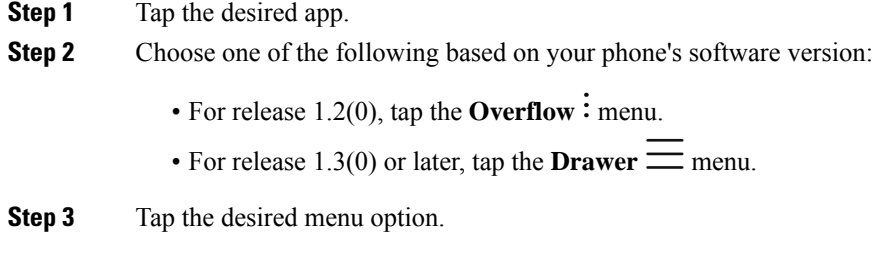

### <span id="page-29-1"></span>**Access the About option for a Cisco app**

The **About** menu option provides information about the app itself, including the version number. You might need to provide this information to the administrator from time to time.

#### **Procedure**

**Step 1** Tap the desired app. **Step 2** Choose one of the following based on your phone's software version:

- For release 1.2(0), tap the **Overflow**: menu.
- For release  $1.3(0)$  or later, tap the **Drawer**  $\equiv$  menu.

**Step 3** Tap **About**.

# <span id="page-30-0"></span>**Navigation control**

By default, the Cisco Wireless Phone 840 uses gesture navigation control.

By default, the Cisco Wireless Phone 860 uses 3-button navigation control.

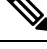

**Note**

Unless your administrator turns off this setting, you can change the navigation control through **Settings** > **System** > **Gestures** > **System navigation**.

#### **Table 22: Gesture navigation control for the Cisco Wireless Phone 840**

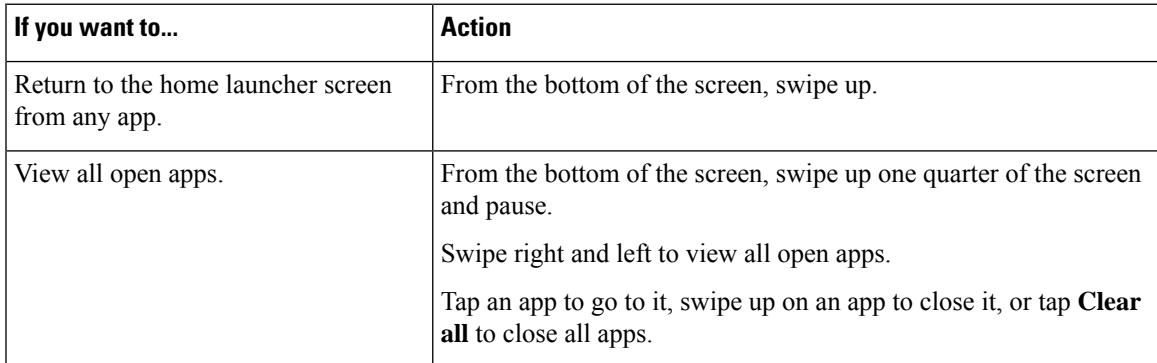

**Table 23: 3-button navigation control for the Cisco Wireless Phone 860**

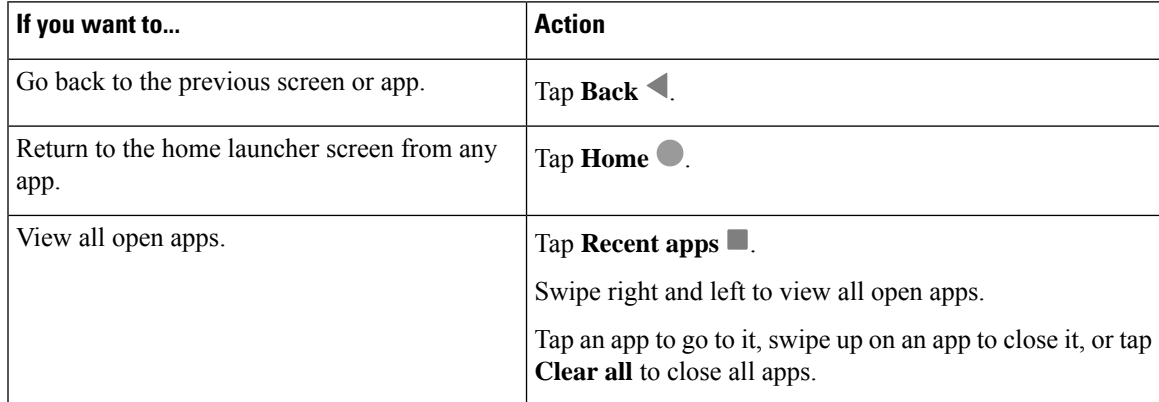

#### **Related Topics**

Access the [Settings](w800_b_wireless-800-user-guide_chapter9.pdf#nameddest=unique_8) app

# <span id="page-31-0"></span>**Software updates**

Unlike consumer-grade Android phones, your administrator manages software updates of both the phone version and of the apps.

- If the administrator sees that your phone software is out of date, they may be able to force an update. A forced update closes all active applications and reboots the phone.
- If the administrator updates an app version, you may notice that app features change without warning. These changes in the app occur because only one version of an app can run at a time.

## **Apply software updates**

Periodically, your phone connects to a server and downloads an available software update. If your administrator doesn't set your phone to automatically reboot after a software update, you receive a notification to reboot your phone. When you tap **Reboot**, your phone automatically closes all active applications and reboots the phone. You may defer the reboot for a set amount of time.

When the phone connects with the server after the update, the server identifies that the phone update is complete.

#### **Procedure**

Tap **Reboot**.

# <span id="page-31-1"></span>**Care of your phone**

Your phone is rugged and made for use in tough environments. It's built out of strong and resilient plastics. All components are durable and reliable.

We've extensively tested the phones and warranty them for normal use under rigorous conditions. The Cisco Wireless Phone 840 has an IP65 rating and the Cisco Wireless Phone 860 has an IP68 rating. However, accidental, or inadvertent exposure to various substances can cause the phone to perform poorly or fail completely.

There are many substances that you can't clean off without damaging the device beyond repair. For instance, if you drop your phone into glue or paint, even if you carefully clean the phone, it may not function properly. Also, oil-based substances, such as make-up or lotion, can leave a sticky residue on the phone that attracts and binds particles. This can jam key components such as the camera, microphone, speaker, or headset jack. We don't cover damage from such conditions under warranty. You can prevent or remedy such damage through careful use and proper care and maintenance.

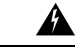

#### **Warning**

There are no serviceable parts in the phone, batteries, or chargers. Don't open or disassemble the phone case, battery, or charger. You void your warranty if you disassemble any of these items.

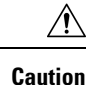

Don't roughly handle the battery contacts when you clean the phone, or you may bend them. If you bend the battery contacts, the phone may not turn on or it may display a battery error.

## <span id="page-32-0"></span>**Maintenance schedule**

It's important to clean your phone regularly so that it functions properly. To set an effective maintenance schedule for your phone, consider the following degrees of exposure and types of substances that may be present in your organization.

**Table 24: Sample exposure levels**

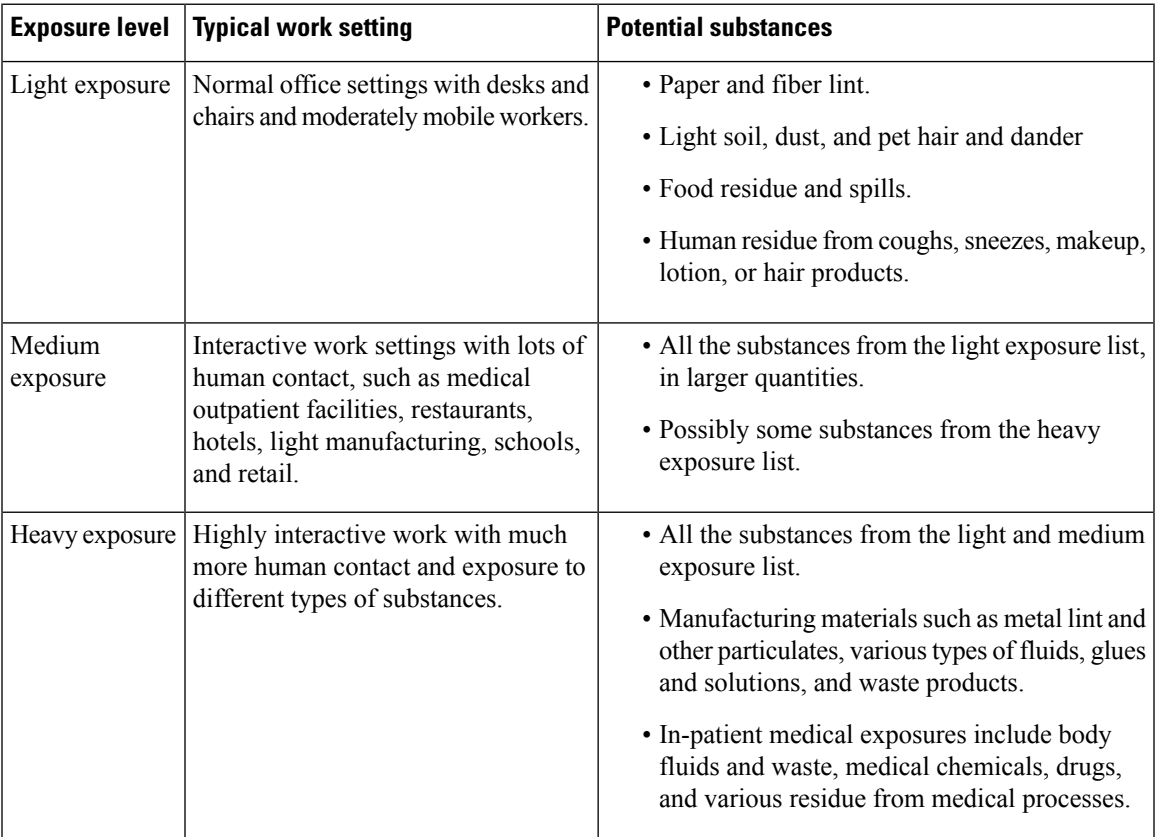

## **Maintain your phone**

To avoid substances building up on your phone, follow these steps to maintain your phone. How frequently you follow these steps depends on your work environment and exposure to various substances.

 $\mathbf I$ 

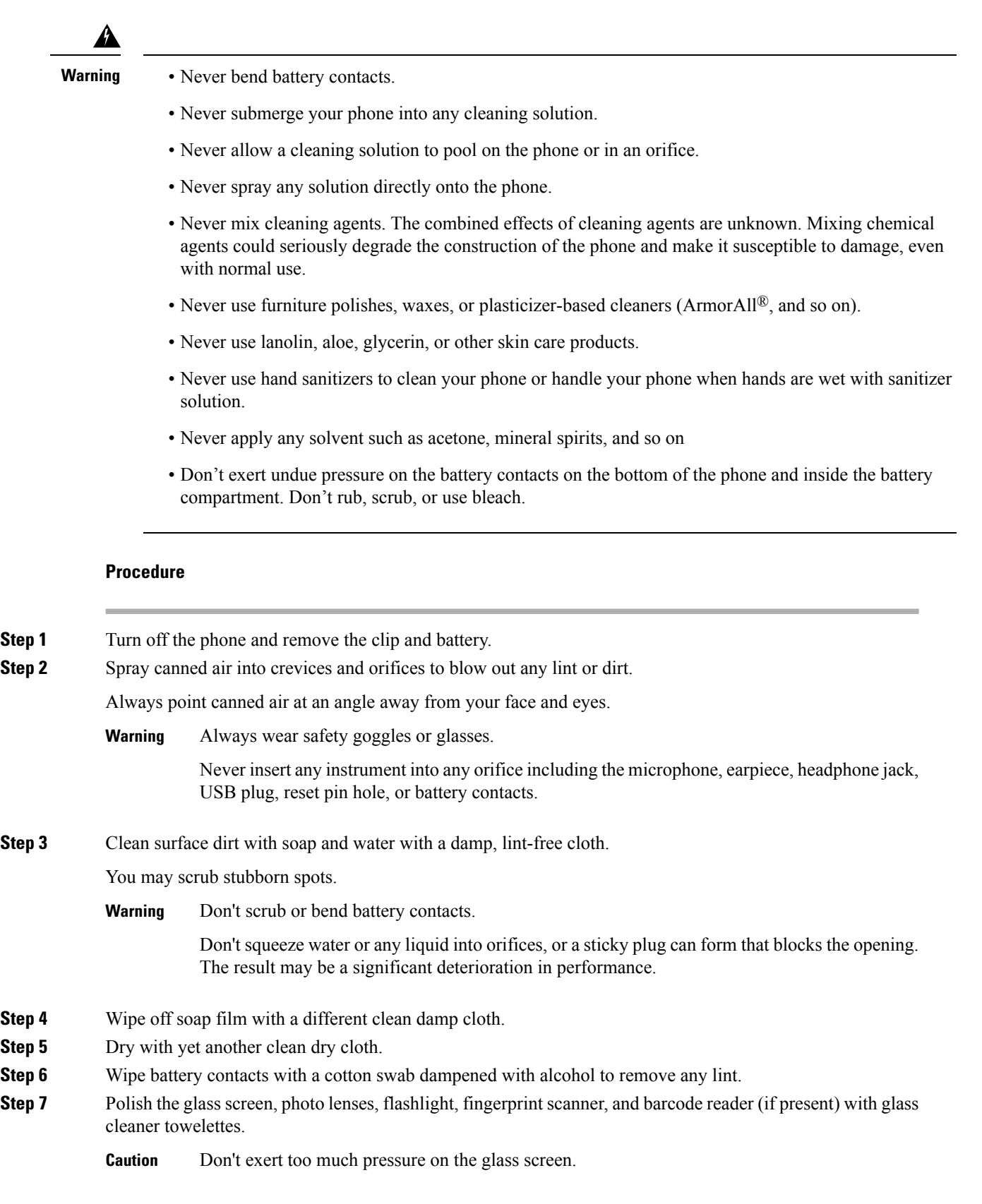

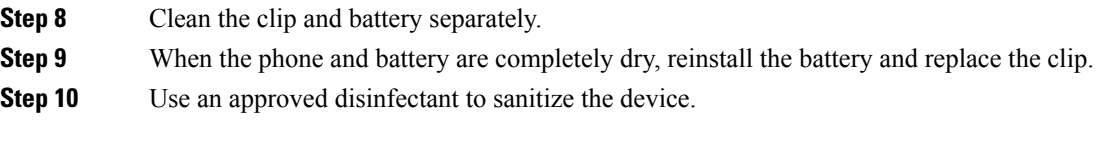

#### **Related Topics**

[Maintenance](#page-32-0) schedule, on page 33

### **Disinfectants**

Products listed here are often used to clean and disinfect in medical environments. They are considered safe when used according to solution strength and manufacturer instructions. New products are introduced constantly and generally have similar ingredients. Always follow the manufacturer guidelines for a cleaning or disinfecting product.

#### **Table 25: Generic liquid products**

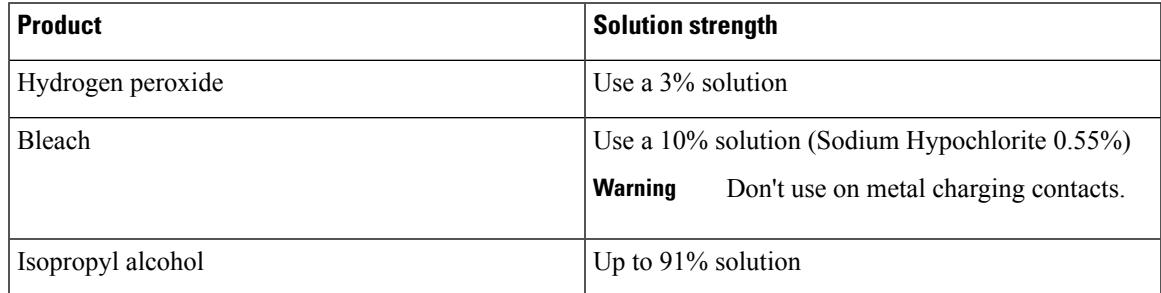

Here are some brand name products that you can use:

- AZOWIPE™
- Brulin BruTab 6S<sup>®</sup> Tablets
- Clinell© Universal Wipes
- Clorox© Dispatch Hospital Cleaner Disinfectant Towels with Bleach
- Clorox© Formula 409® Glass and Surface Cleaner
- Clorox© Healthcare Bleach Germicidal Wipes
- Clorox© Healthcare Hydrogen Peroxide Wipes
- Clorox© Healthcare Multi-Surface Quat Alcohol WipesDispatch® Hospital Cleaner with Bleach
- Diversey© D10® Concentrate Detergent Sanitizer
- Diversey© Dimension 256 Neutral Disinfectant Cleaner
- Diversey© Oxivir® Tb Wipes
- Diversey© Virex II® 256 One-Step Disinfectant Cleaner
- Medipal© Alcohol Wipes
- Metrex<sup>©</sup> CaviCide<sup>®</sup>
- Metrex<sup>©</sup> CaviCide1<sup>®</sup>
- Metrex<sup>©</sup> CaviWipes<sup>™</sup>
- Metrex<sup>©</sup> CaviWipes1<sup>®</sup>
- Oxivir©
- PDI© Easy Screen® Cleaning Wipe
- PDI© Sani-Cloth AF3® Germicidal Disposable Wipe
- PDI© Sani-Cloth® Bleach Germicidal Disposable Wipe
- PDI© Sani-Cloth® HB Sani-Germicidal Disposable Wipe
- PDI© Sani-Cloth® Plus Germicidal Disposable Cloth
- PDI© Super Sani-Cloth® Germicidal Wipe
- Progressive© Products Wipes Plus
- Sani© Professional Disinfecting Multi-Surface Wipes
- Sani-Hands® Instant Hand Sanitizing Wipes
- SC Johnson© Windex® Original Glass Cleaner with Ammonia-D
- Spartan© Hepacide® Quat II
- Sterets© Alcowipe®
- Steris© Coverage Plus Germicidal Surface Wipes
- Veridien© Viraguard
- Windex© Glass Cleaner

### **UV disinfection**

Ultraviolet (UV) light from the C spectrum has germicidal properties and is used within specially built chambers to disinfect devices. It is best to use UV-C chambers after you clean a device. In a medical environment, germicidal UV-C is employed as an extra safeguard against Healthcare-Associated Infections or Hospital Acquired Infections (HAIs). Although ultraviolet light destroys viruses, bacteria, and spores it can damage plastics.

Labs conducted extensive testing to determine the durability of Cisco Wireless Phone 840 and 860 when exposed to UV-C. The phones were tested against a UV-C chamber, the AUVS KR615, designed for disinfecting mobile devices under hospital disinfection protocols. Commonly known as **The UV Box**, the KR615 was developed and is manufactured by Advanced Ultra-Violet Systems and is available through Safety Net.

Due to itssuperior plastic enclosure and precision manufacturing, the phones exceeded performance expectations and retained full functionality and integrity throughout the tests. We therefore approve germicidal UV-C for disinfecting Cisco Wireless Phone 840 and 860 when used according to both Cisco and UV-C device manufacturer guidelines. For more information about **The UV Box**, visit [Safety](http://www.safetynetamerica.com/products/hand-hygiene-plus/) Net.

## **Dry your phone**

If your phone is dropped into water or the interior gets wet, you need to take steps to dry your phone.

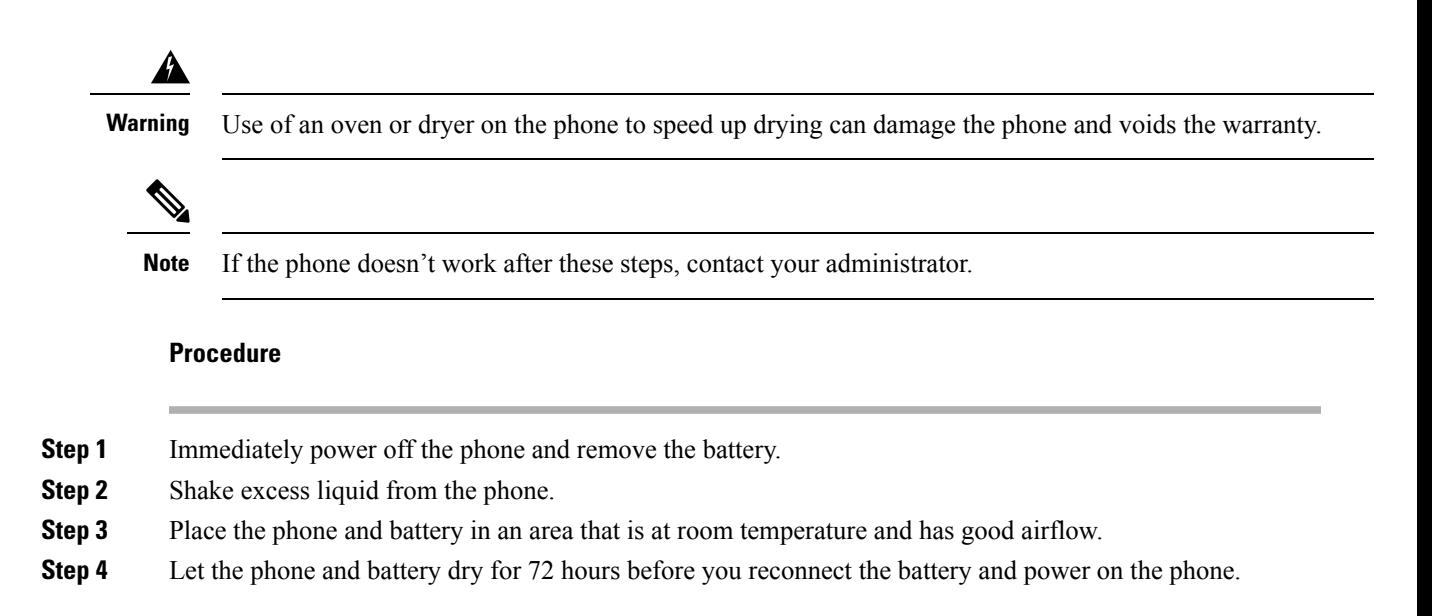

# <span id="page-36-0"></span>**More help and information**

If you have questions about the functions available on your phone, contact your administrator.

For more information about the phones and call control systems, see the Cisco [website](http://www.cisco.com).

- For quick reference and user guides in English, see the [End-User](https://www.cisco.com/c/en/us/support/collaboration-endpoints/webex-wireless-phone/products-user-guide-list.html) Guides list.
- For guides in languages other than English, see the [Translated](https://www.cisco.com/c/en/us/support/collaboration-endpoints/webex-wireless-phone/tsd-products-support-translated-end-user-guides-list.html) End-User Guides list.

### **Accessibility**

The phones are hearing aid compatible (HAC) **HAC**. They support all Android accessibility features. For more information about Android accessibility features, see: Android [Accessibility.](https://www.android.com/accessibility/)

### **Cisco one-year limited hardware warranty terms**

Special terms apply to your hardware warranty and services that you can use during the warranty period.

Your formal Warranty Statement, including the warranties and license agreements applicable to Cisco software, is available at: Product [Warranties.](https://www.cisco.com/go/hwwarranty)

### **Battery warranty**

There's no warranty for batteries.

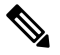

**Note**

If the batteries arrive dead, charge the batteries for at least 8 hours. If they are still dead, submit a request for a return merchandise authorization (RMA).

**Related Topics**

Phone battery [charging](w800_b_wireless-800-user-guide_chapter2.pdf#nameddest=unique_86)

## **Chargers and Battery packs**

### **Charging inputs**

The Cisco Wireless Phone 860 and 860S are capable of charging at:

- 5VDC at 3A
- 9VDC at 2A
- 12VDC at 1.5A

### **Use guidelines**

• Do not expose batteries to freezing temperatures or direct sunlight.